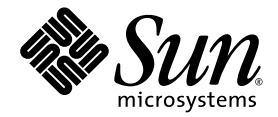

# Sun Fire X4500 Server Linux and Solaris OS Installation Guide

Sun Microsystems, Inc. www.sun.com

Part No. 819-4362-17 March 2009, Revision A Copyright © 2009 Sun Microsystems, Inc., 4150 Network Circle, Santa Clara, California 95054, U.S.A. All rights reserved.

This distribution may include materials developed by third parties. Sun, Sun Microsystems, the Sun logo, Java, Netra, Solaris, Sun Ray and Sun Fire X4500 Backup Server are trademarks or registered trademarks of Sun Microsystems, Inc., and its subsidiaries, in the U.S. and other countries.

This product is covered and controlled by U.S. Export Control laws and may be subject to the export or import laws in other countries. Nuclear, missile, chemical biological weapons or nuclear maritime end uses or end users, whether direct or indirect, are strictly prohibited. Export or reexport to countries subject to U.S. embargo or to entities identified on U.S. export exclusion lists, including, but not limited to, the denied persons and specially designated nationals lists is strictly prohibited. Use of any spare or replacement CPUs is limited to repair or one-for-one replacement of CPUs in products exported in compliance with U.S. export laws. Use of CPUs as product upgrades unless authorized by the U.S. Government is strictly prohibited.

Copyright © 2009 Sun Microsystems, Inc., 4150 Network Circle, Santa Clara, California 95054, Etats-Unis. Tous droits réservés.

Cette distribution peut incluire des élements développés par des tiers. Sun, Sun Microsystems, le logo Sun, Java, Netra, Solaris, Sun Ray et Sun Fire X4500 Backup Server sont des marques de fabrique ou des marques déposées de Sun Microsystems, Inc., et ses filiales, aux États-Unis et dans d'autres pays.

Ce produit est soumis à la législation américaine sur le contrôle des exportations et peut être soumis à la règlementation en vigueur dans d'autres pays dans le domaine des exportations et importations. Les utilisations finales, ou utilisateurs finaux, pour des armes nucléaires, des missiles, des armes biologiques et chimiques ou du nucléaire maritime, directement ou indirectement, sont strictement interdites. Les exportations ou reexportations vers les pays sous embargo américain, ou vers des entités figurant sur les listes d'exclusion d'exportation américaines, y compris, mais de maniere non exhaustive, la liste de personnes qui font objet d'un ordre de ne pas participer, d'une façon directe ou indirecte, aux exportations des produits ou des services qui sont régis par la législation américaine sur le contrôle des exportations et la liste de ressortissants spécifiquement désignés, sont rigoureusement interdites. L'utilisation de pièces détachées ou d'unités centrales de remplacement est limitée aux réparations ou à l'échange standard d'unités centrales pour les produits exportés, conformément à la législation américaine en matière d'exportation. Sauf autorisation par les autorités des Etats-Unis, l'utilisation d'unités centrales pour procéder à des mises à jour de produits est rigoureusement interdite.

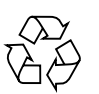

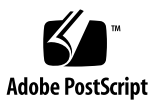

# **Contents**

#### **[Preface](#page-8-0) ix**

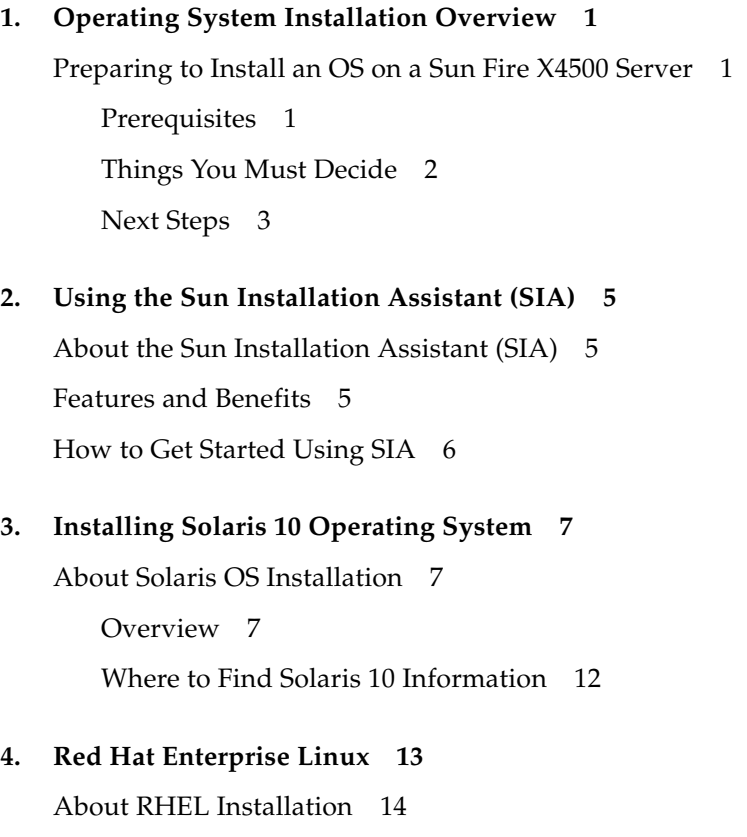

[Task Map for RHEL Installation](#page-23-1) 14

[Red Hat Installation and Administration Documentation](#page-24-0) 15 [Sun Fire X4500 Disk Map](#page-25-0) 16 [Requirements for Installing RHEL From Distribution Media](#page-27-0) 18 [Required Items](#page-27-1) 18 [Obtaining Updated Media Kits](#page-27-2) 18 [Boot Disk ID On Linux Changes If Virtual Floppy Or CD-ROM Is Mounted At](#page-28-0) [Installation](#page-28-0) 19 [Installing RHEL Using Sun Installation Assistant \(SIA\) 2](#page-29-0)0 [Installing RHEL Using PXE](#page-29-1) 20 [Task Map 2](#page-30-0)1 [Preconfiguring Your Network to Support PXE Installation of RHEL 2](#page-31-0)2 [Before You Begin](#page-31-1) 22 [Required Items](#page-31-2) 22 ▼ [To Copy PXE Files From the Tools and Drivers CD](#page-32-0) 23 ▼ [To Configure a DHCP Server 2](#page-32-1)3 ▼ [To Install Portmap 2](#page-33-0)4 ▼ [To Configure the TFTP Service 2](#page-34-0)5 ▼ [To Install and Configure the](#page-35-0) neopxe Boot Server Daemon 26 ▼ [To Configure the NFS Service 2](#page-37-0)8 ▼ [To Disable the Firewall 2](#page-37-1)8 ▼ [To Complete the PXE Preconfiguration 2](#page-38-0)9 [Creating a PXE Install Image on the PXE Server](#page-38-1) 29 [Before You Begin](#page-38-2) 29 [Required Items](#page-39-0) 30 ▼ [To Create a RHEL Image on Your PXE Install Server 3](#page-39-1)0 [Installing RHEL From a PXE Server 3](#page-41-0)2 [Before You Begin](#page-42-0) 33 ▼ [To Install a RHEL from a PXE Server](#page-42-1) 33

[Updating the RHEL OS](#page-42-2) 33

[Before You Begin](#page-43-0) 34

▼ [To Update the RHEL OS](#page-43-1) 34

[Updating the RHEL SCSI Drivers 3](#page-43-2)4

#### **5. [Installing SUSE Linux Enterprise Server 10 3](#page-44-0)5**

[About SUSE Linux Enterprise Server 10 Installation 3](#page-45-0)6

[SUSE Linux Installation and Configuration Documentation 3](#page-45-1)6

[Sun Fire X4500 Disk Map](#page-46-0) 37

[Task Map for SLES 10 Installation 3](#page-48-0)9

[Installing SLES 10 From Distribution Media](#page-48-1) 39

[Required Items](#page-48-2) 39

▼ [To Install SLES 10 From Distribution Media](#page-49-0) 40

[Installing the SLES 10 Using the Remote Console Application 4](#page-50-0)1

▼ [To Install SLES 10 from the Remote Console 4](#page-50-1)1

[Installing SLES 10 Using PXE 4](#page-53-0)4

[Task Map 4](#page-53-1)4

[Preconfiguring Your Network to Support PXE Installation of SLES](#page-53-2) 44

[Required Items](#page-54-0) 45

- ▼ [To Copy Files From the Tools and Drivers CD](#page-54-1) 45
- ▼ [To Configure a DHCP Server 4](#page-55-0)6
- ▼ [To Install Portmap 4](#page-56-0)7
- ▼ [To Configure the TFTP Service 4](#page-56-1)7
- ▼ [To Install and Configure the neopxe Boot Server Daemon](#page-57-0) 48
- ▼ [To Configure the NFS Service 5](#page-59-0)0
- ▼ [To Disable the Firewall 5](#page-59-1)0
- ▼ [To Complete the PXE Pre-Configuration 5](#page-60-0)1

[Creating a SLES 10 PXE Install Image on the PXE Server 5](#page-60-1)1

▼ [To Create a SLES 10 Image on Your PXE Server](#page-60-2) 51 [Installing SLES 10 From a PXE Server](#page-62-0) 53

[Before You Begin](#page-62-1) 53

▼ [To Install SLES 10 From a PXE Server 5](#page-62-2)3

[Updating the SLES 10 OS 5](#page-63-0)4

▼ [To Update the SLES 10 OS](#page-63-1) 54

[Updating the SLES SCSI Drivers](#page-64-0) 55

#### **6. [Disk Control and Monitor Utility \(DCMU\) for RHEL 5](#page-66-0)7**

[Overview of the Disk Control and Monitor Utility for RHEL4 U4 5](#page-66-1)7

[DCMU Installation Procedure](#page-67-0) 58

[Installing DCMU 5](#page-67-1)8

▼ [To Install DCMU 5](#page-67-2)8

[IPMI Service Must be Running to Use DCMU Utilities 5](#page-68-0)9 [Uninstalling DCMU](#page-68-1) 59

▼ [To Uninstall DCMU](#page-68-2) 59

[cfgdisk](#page-68-3) Command 59

[cfgdisk Command Options](#page-69-0) 60

[Examples Using the](#page-69-1) cfgdisk Command 60

[Displaying Disk, Device Nodes, Slots and Status](#page-69-2) 60

[Disconnecting a Disk Using](#page-71-0) cfgdisk 62

[Connecting a Disk Using](#page-71-1) cfgdisk 62

[Displaying](#page-71-2) cfgdisk Help Information 62

[faultmond](#page-72-0) 63

[faultmond](#page-72-1) Command Options 63

[Examples Using the](#page-72-2) faultmond Command 63

[Starting](#page-73-0) faultmond From the Command-line 64

[Stopping](#page-73-1) faultmond From the Command-line 64

[Setting the Polling Interval From the Command Line 6](#page-73-2)4

[hotplugmon](#page-73-3) 64

[Viewing System and Service Processor Logs 6](#page-74-0)5

[Viewing the SDR log 6](#page-74-1)[Viewing the FRU log](#page-74-2)[Viewing the SEL log 6](#page-75-0)[Viewing the System log 6](#page-75-1)

#### **7. [Disk Control and Monitor Utility \(DCMU\) for SLES 10](#page-76-0) 67**

[Overview of the Disk Control and Monitor Utility for SLES 10](#page-76-1) 67 [DCMU Installation Procedure](#page-77-0) 68

[Installing DCMU 6](#page-77-1)8

▼ [To Install DCMU 6](#page-77-2)8

[IPMI Service Must be Running to Use DCMU Utilities 6](#page-77-3)8

[Uninstalling DCMU](#page-78-0) 69

▼ [To uninstall DCMU](#page-78-1) 69

[diskmond](#page-78-2) Command 69

[diskmond](#page-78-3) Command Options 69

[Examples Using the](#page-79-0) diskmond Command 70

[Starting](#page-79-1) diskmond From the Command-line 70

[Stopping](#page-79-2) diskmond From the Command-line 70

[Finding the status of](#page-79-3) diskmond From the Command-line 70

[cfgdisk](#page-80-0) Command 71

[Examples Using the](#page-80-1) cfgdisk Command 71

[Displaying Disk, Device Nodes, Slots and Status](#page-80-2) 71

[Disconnecting a Disk Using](#page-82-0) cfgdisk 73

[Connecting a Disk Using](#page-82-1) cfgdisk 73

[Displaying](#page-82-2) cfgdisk Help Information 73

[Viewing System and Service Processor Logs 7](#page-83-0)4

[Viewing the SDR Log](#page-83-1) 74

[Viewing the FRU Log 7](#page-83-2)4

[Viewing the SEL log 7](#page-84-0)5

[Viewing the System log 7](#page-84-1)5

#### **A. [Identifying Logical and Physical Network Interface Names for Linux OS](#page-86-0) [Configuration](#page-86-0) 77**

[Identifying Logical and Physical Network Interface Names While Installing a](#page-86-1) [SUSE Linux OS 7](#page-86-1)7

▼ [Launch User Shell and Identify Network Interfaces](#page-87-0) 78

[Identifying Logical and Physical Network Interface Names While Installing a](#page-92-0) [RHEL Linux OS 8](#page-92-0)3

▼ [Launch User Shell and Identify Network Interfaces](#page-92-1) 83

#### **B. [Identifying Logical and Physical Network Interface Names for Solaris OS](#page-98-0) [Installation](#page-98-0) 89**

[Identifying Logical and Physical Network Interface Names for a Pre-installed](#page-98-1) [Solaris OS](#page-98-1) 89

- [Identifying Logical and Physical Network Interface Names While Installing a](#page-100-0) [Solaris OS](#page-100-0) 91
	- ▼ [Launch User Shell and Identify Network Interfaces](#page-101-0) 92

**[Index 9](#page-104-0)5**

### <span id="page-8-0"></span>Preface

The *Sun Fire X4500 Server Linux and Solaris OS Installation Guide* contains instructions for installing supported versions of Linux and Solaris™ operating systems on the Sun™ Fire X4500 server, using the Sun Installation Assistant and PXE.

For information about installing Windows OS, refer to the *Sun Fire*™ *X4500/X4540 Server Windows Operating System Installation Guide*.

## Product Updates

For firmware and driver updates, as well as CD/DVD ISO images that you can download for the Sun Fire X4500 Server, go to <http://www.sun.com/servers/x64/x4500/support.xml>.

## Related Documentation

For a description of the document set for the Sun Fire X4500 server, see the *Where To Find Documentation* sheet that is packed with your system and also posted at the product's documentation site. To navigate to your product go to <http://www.sun.com/documentation>.

Translated versions of some of these documents are available on the web site described above in French, Simplified Chinese, Traditional Chinese, Korean, and Japanese. English documentation is revised more frequently and might be more upto-date than the translated documentation.

For all Sun hardware documentation, go to <http://www.sun.com/documentation>.

For Solaris and other software documentation, go to <http://docs.sun.com>.

## Sun Welcomes Your Comments

Sun is interested in improving its documentation and welcomes your comments and suggestions. You can submit your comments at <http://www.sun.com/hwdocs/feedback>.

Please include the title and part number of your document with your feedback:

*Sun Fire X4500 Server Linux and Solaris OS Installation Guide*, part number 819-4362.

CHAPTER **1**

### <span id="page-10-0"></span>Operating System Installation Overview

This chapter gives an overview of the operating system (OS) installation process for Linux and the Solaris OS.

**Note –** Installation for Windows is covered in the *Sun Fire X4500/X4540 Server Windows Operating System Installation Guide*(820-0407).

For additional information about disk management and monitoring utilities, refer to *Sun Fire*™ *X4500/X4540 Server Administration Guide (819-6562)*.

## <span id="page-10-1"></span>Preparing to Install an OS on a Sun Fire X4500 Server

There are several supported OS distributions and several ways to install each. This section is intended only as a general guide that refers you to detailed procedures.

### <span id="page-10-2"></span>**Prerequisites**

You must complete the following before you can begin the installation:

- Install the server hardware.
- (Optional) Configure the service processor (you can do this after installation if you prefer).
- (Solaris OS only) Install and set up the software on the preinstall image and the Bootable Diagnostics CD.

■ Gather needed information, such as the IP address and netmask.

### <span id="page-11-0"></span>Things You Must Decide

Before you begin installing the OS, answer the following questions.

■ Which OS must I install?

A list of supported operating systems for the Sun Fire X4500 series servers is available at <http://www.sun.com/servers/x64/x4500/os.jsp>.

■ Must I configure the server for diskless booting?

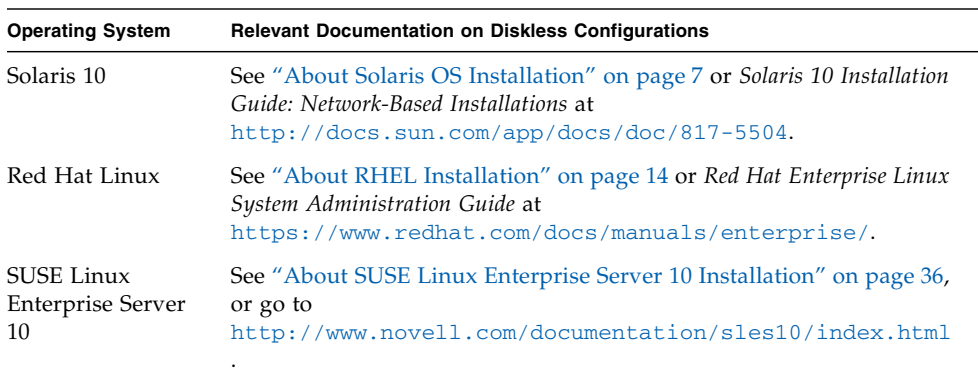

■ Which installation method must I use?

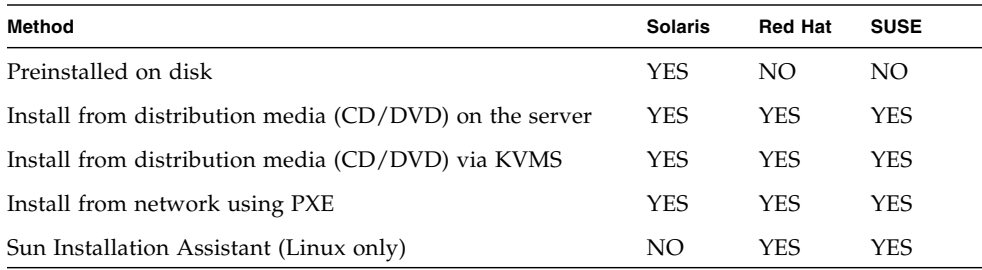

**Note –** The Sun Fire X4500 server supports industry-standard remote KVMS (keyboard, video, mouse, and storage) operation with the Integrated Lights Out Manager (ILOM) Remote Console application. For more information on setting up a remote KVMS connection to your server using the ILOM Remote Console application, see the *Integrated Lights Out Manager Administration Guide*.

■ Must I update the OS?

In general, you might need to perform updates once the OS has been installed. For details, see the appropriate chapter for your particular OS.

### <span id="page-12-0"></span>Next Steps

- See the appropriate chapter for your OS.
- Gather the installation, administration, and configuration documentation. See the chapters in this guide for pointers to relevant documentation.

# <span id="page-14-3"></span><span id="page-14-0"></span>Using the Sun Installation Assistant (SIA)

This chapter describes operating system installation options using the Sun Installation Assistant (SIA). You can choose to install a Linux or Windows operating system on your Sun x64 architecture server using SIA.

# <span id="page-14-1"></span>About the Sun Installation Assistant (SIA)

The Sun Installation Assistant (SIA) is a tool that assists in the installation of supported Linux and Microsoft Windows operating systems (OS). With SIA, you can install the OS, the appropriate drivers, and if necessary, additional system software by simply booting the SIA media and following the prompts.

SIA does not automate the OS installation process. You still need to follow the vendor installation procedures for your OS, but you do not have to inventory your system hardware, search for and download the most recent supported Sun device drivers, nor do you need to create a separate driver CD. SIA does that work for you.

### <span id="page-14-2"></span>Features and Benefits

SIA provides the following features and benefits:

■ Bootable media from either a local drive attached to the server (CD/DVD or USB flash drive), a remote redirected network drive (virtual CDROM or ISO image), or a PXE network boot.

- Identification of your platform hardware and installed option cards.
- Identification of the operating system media and the supported device drivers that are required for your system.

Note that SIA does not provide the operating system software. The operating system software must be provided by the customer during the SIA installation.

- Assisted operating system installation on platform-supported bootable media (hard disk, compact flash)
- Installation (if required) of the most recent OS-level device driver(s) supported by Sun, and system software required for your system.
- Option to upgrade server BIOS and Service Processor (SP) firmware on supported servers.
- Script-based unattended SIA installation of a supported Linux OS from a Linuxbased PXE server.
- Intuitive error messages if an error or unexpected condition occurs during the installation.
- Event log file readily available, if required, at the /root for Linux, or  $C:\ \$  for Windows of the newly installed server.

# <span id="page-15-1"></span><span id="page-15-0"></span>How to Get Started Using SIA

The following information will help you get started using SIA.

■ For a complete list of supported Sun server platforms, refer to the SIA information page at:

<http://www.sun.com/systemmanagement/sia.jsp>

■ The Sun Installation Assistant CD ships with most Sun servers that support the x64 processor architecture. You may also download the latest ISO CD image of the Sun Installation Assistant from the Sun Download page at:

<http://www.sun.com/download/index.jsp>

Updates to the SIA program can be obtained easily during the SIA installation by using the Remote Update option in the SIA.

■ The *Sun Installation Assistant for Windows and Linux User's Guide* (820-3357) describes using SIA with your server and may be downloaded from the Sun documentation web site at:

<http://docs.sun.com>

# <span id="page-16-0"></span>Installing Solaris 10 Operating System

This chapter describes the installation process for the Solaris 10 operating system.

### <span id="page-16-3"></span><span id="page-16-1"></span>About Solaris OS Installation

This chapter describes some of what you need to know to install the Solaris Operating System (Solaris OS) on a Sun Fire X4500 server and points you to the Solaris OS documentation for more detailed information you need to complete the installation.

This chapter contains instructions for installing the Solaris 10 OS from network or media. If you are configuring the preinstalled Solaris 10 OS that is shipped with the server, refer to the *Sun Fire X4500 Server Guide for Preinstalled Solaris 10 Operating System*.

**Note –** This chapter is intended for experienced system administrators who are familiar with using the Solaris OS on an x86/x64 platform.

#### <span id="page-16-2"></span>Overview

In this document the term "x86" refers to the Intel 32-bit family of microprocessors and compatible 64-bit and 32-bit microprocessors made by AMD. The supported x86 based systems appear in the Solaris Hardware Compatibility List at <http://www.sun.com/bigadmin/hcl>.

The minimum Solaris OS for a Sun Fire X4500 server is Solaris 10. The Solaris 10 OS box contains the DVD media and documentation that you need to install the Solaris OS software for both SPARC and x86 platforms. For a Sun Fire X4500 server, use the media for x86 platforms.

The Sun Fire X4500 server supports the following Solaris OS installation methods:

- Boot from the preinstalled Solaris 10 OS image on the hard drive.
- Install Solaris on one server from CD/DVD media interactively using the Solaris installation program.
- Install Solaris on one or several servers over the network using Preboot Execution Environment (PXE) technology and the following installation methods:
	- Solaris installation program over the network from remote CD/DVD images
	- JumpStart<sup>™</sup> installation
	- Diskless boot
	- Install using a serial console

**Note –** On the Sun X4500 Server, there are two possible boot locations: c5t0 (physical drive slot 0) and c5t4 (physical drive slot 1). These device identifiers are the default with the server configured to boot off of the factory installed SATA storage. If you add additional storage devices (such as a USB storage device), the device identifiers may change depending on which device the operating system looks at first during boot. See [TABLE 3-4](#page-20-0) for default drive mapping.

Use [TABLE 3-1](#page-17-0) to identify the steps you need to perform to install the Solaris OS.

| Task                                                          | <b>Description</b>                                                                             | <b>Instructions</b>                                                                                                    |
|---------------------------------------------------------------|------------------------------------------------------------------------------------------------|----------------------------------------------------------------------------------------------------|
| Set up your server.                                           | Install your server hardware and<br>configure the service processor.                           | Sun Fire X4500 Server Installation<br>Guide                                                                                                    |
| Review requirements specific to<br>the Sun Fire X4500 server. | Verify that your server meets the<br>minimum system requirements.                              | See "Minimum System"<br>Requirements for a Solaris OS<br>Installation" on page 9 and the Sun<br>Fire X4500 Server Guide for<br>Preinstalled Solaris OS |
| Review the Sun Fire X4500<br>Server Product Notes.            | The product notes contain late-<br>breaking news about the Solaris OS<br>software and patches. | Sun Fire X4500 Server Product Notes                                                                                                    |

<span id="page-17-0"></span>**TABLE 3-1** Task Map for Initial Solaris OS Installation

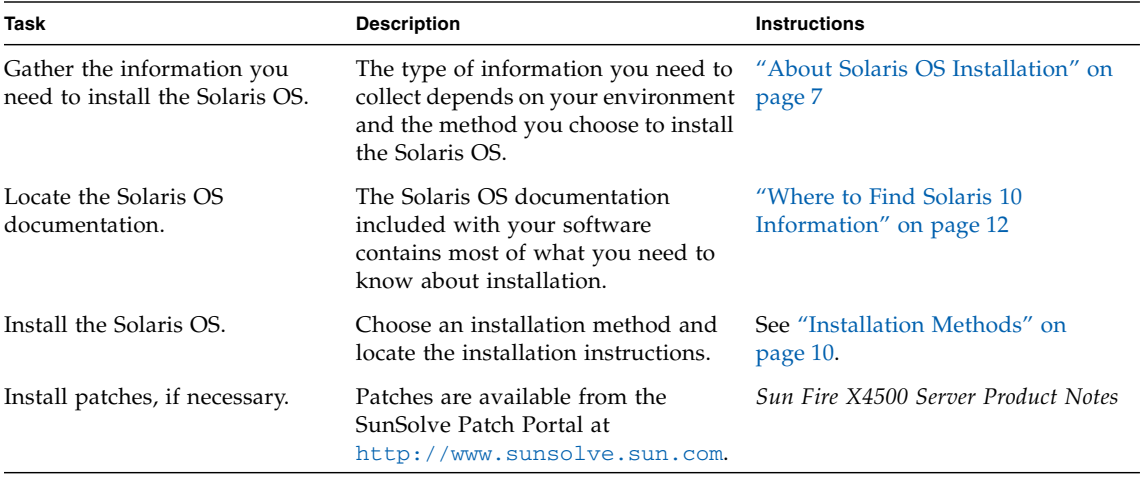

**TABLE 3-1** *(Continued)*Task Map for Initial Solaris OS Installation

#### <span id="page-18-0"></span>**TABLE 3-2** Minimum System Requirements for a Solaris OS Installation

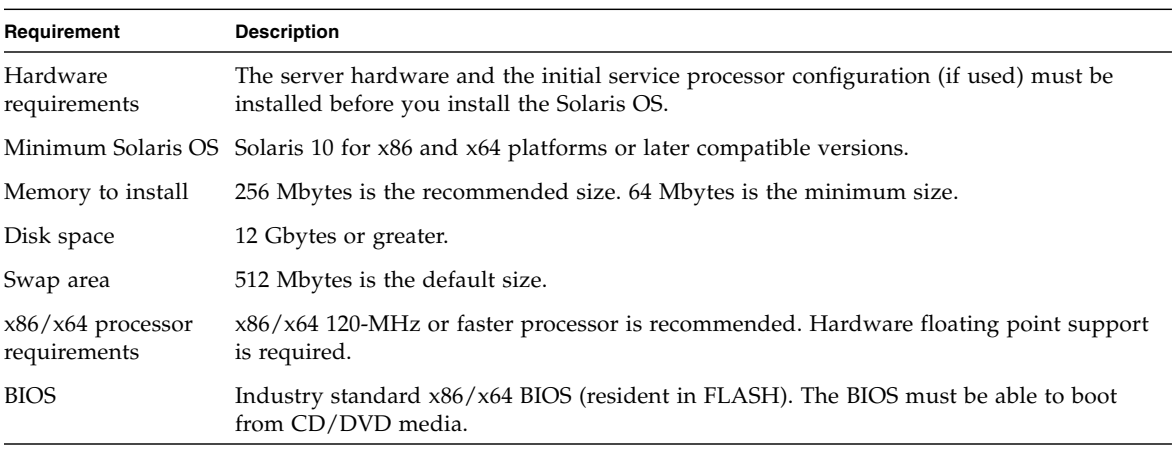

<span id="page-19-0"></span>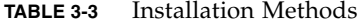

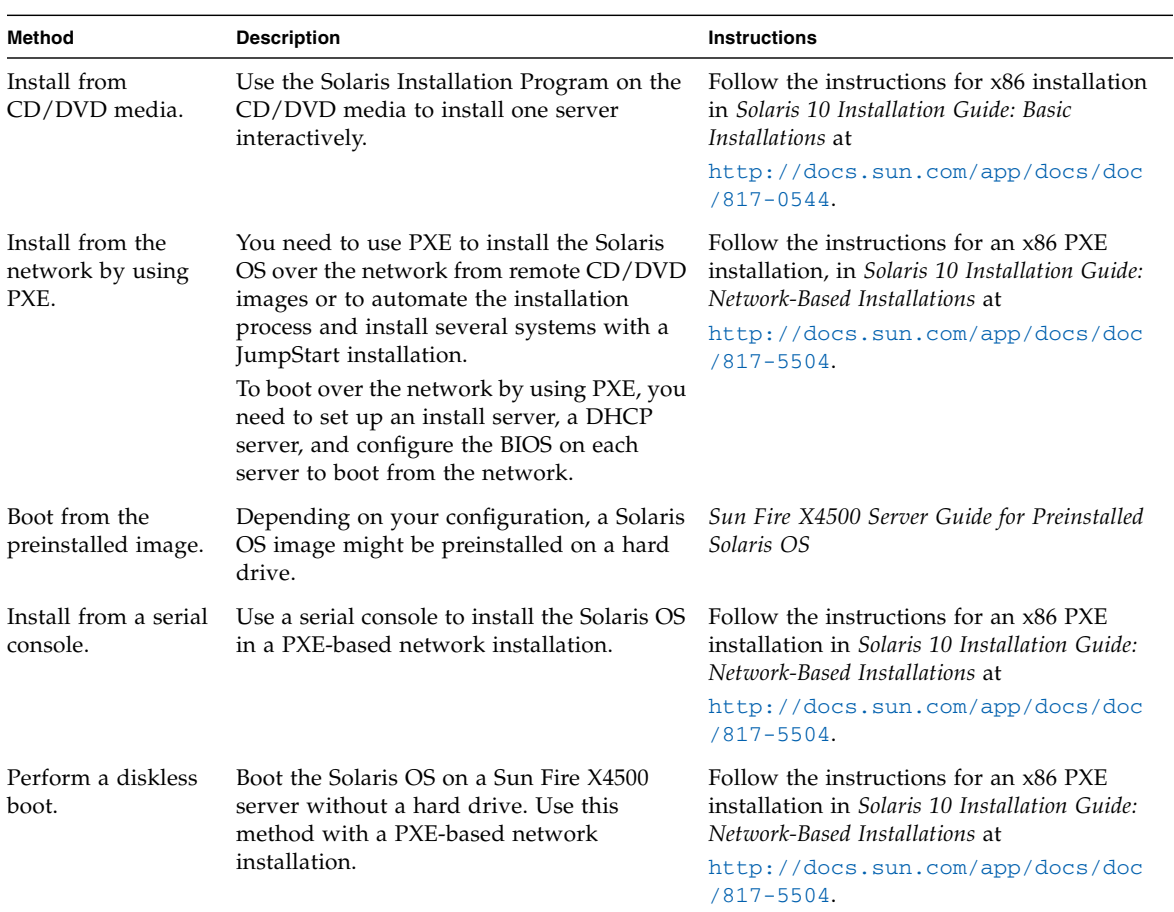

**Note –** The Solaris OS provides additional programs for installation, such as booting over a wide area network (WAN), but the Sun Fire X4500 server supports only those methods listed in this document.

Use [TABLE 3-4](#page-20-0) to see the default disk mapping and boot disk locations for the Sun Fire X4500 server with ILOM 2.0.2.5 or later:

| <b>Device</b> | Slot<br>Number | <b>Device</b><br>Node | <b>Device</b> | Slot<br>Number | Device<br>Node |
|---------------|----------------|-----------------------|---------------|----------------|----------------|
| sata3/0       | $0*$           | c5t0                  | sata $3/2$    | 24             | c5t2           |
| sata $3/4$    | $1*$           | c5t4                  | sata3/6       | 25             | c5t6           |
| sata2/0       | 2              | c4t0                  | sata2/2       | 26             | c4t2           |
| sata $2/4$    | 3              | c4t4                  | sata2/6       | 27             | c4t6           |
| sata $5/0$    | 4              | c7t0                  | sata $5/2$    | 28             | c7t2           |
| sata5/4       | 5              | c7t4                  | sata5/6       | 29             | c7t6           |
| sata4/0       | 6              | c6t0                  | sata4/2       | 30             | c6t2           |
| sata4/4       | 7              | c6t4                  | sata4/6       | 31             | c6t6           |
| sata1/0       | 8              | c1t0                  | sata1/2       | 32             | c1t2           |
| sata $1/4$    | 9              | c1t4                  | sata $1/6$    | 33             | c1t6           |
| sata0/0       | 10             | c0t0                  | sata0/2       | 34             | c0t2           |
| sata0/4       | 11             | c0t4                  | sata0/6       | 35             | c0t6           |
| sata3/1       | 12             | c5t1                  | sata $3/3$    | 36             | c5t3           |
| sata $3/5$    | 13             | c5t5                  | sata $3/7$    | 37             | c5t7           |
| sata2/1       | 14             | c4t1                  | sata $2/3$    | 38             | c4t3           |
| sata2/5       | 15             | c4t5                  | sata2/7       | 39             | c4t7           |
| sata $5/1$    | 16             | c7t1                  | sata $5/3$    | 40             | c7t3           |
| sata $5/5$    | 17             | c7t5                  | sata $5/7$    | 41             | c7t7           |
| sata4/1       | 18             | c6t1                  | sata4/3       | 42             | c6t3           |
| sata4/5       | 19             | c6t5                  | sata4/7       | 43             | c6t7           |
| sata1/1       | 20             | c1t1                  | sata1/3       | 44             | c1t3           |
| sata $1/5$    | 21             | c1t5                  | sata $1/7$    | 45             | c1t7           |
| sata0/1       | 22             | c0t1                  | sata0/3       | 46             | c0t3           |
| sata0/5       | 23             | c0t5                  | sata0/7       | 47             | c0t7           |

<span id="page-20-0"></span>**TABLE 3-4** Sun Fire X4500 Disk Mapping

\* Possible boot disk location.

**Note –** If you add additional storage devices (such as a USB storage device), the device identifiers may change depending on which device the operating system looks at first during boot.

### <span id="page-21-0"></span>Where to Find Solaris 10 Information

Solaris 10 OS documentation is available at <http://docs.sun.com/>.

Select Solaris 10 to display the list of documents in the Solaris 10 Documentation Collection. Make sure to follow instructions specific to x86 systems, where specified.

- For the Solaris 10 installation guides, go to [http://docs.sun.com/app/docs/coll/1236.4](http://docs.sun.com/app/docs/coll/1236.1).
- For the Solaris 10 administration guides, go to <http://docs.sun.com/app/docs/coll/47.16>.
- For information about upgrading your system, go to <http://docs.sun.com/app/docs/doc/817-5505>.
- For troubleshooting information, see Appendix A at <http://docs.sun.com/app/docs/doc/817-5504>

Solaris 10 documentation is also available on the Solaris Documentation DVD included with your Solaris OS software.

# <span id="page-22-0"></span>Red Hat Enterprise Linux

This chapter includes information on installing the Red Hat Enterprise Linux (RHEL) operating systems and system specific drivers onto your Sun Fire X4500 server.

This chapter includes the following sections:

- ["About RHEL Installation" on page 14](#page-23-0)
- ["Requirements for Installing RHEL From Distribution Media" on page 18](#page-27-0)
- ["Obtaining Updated Media Kits" on page 18](#page-27-2)
- ["Installing RHEL Using PXE" on page 20](#page-29-1)
- ["Updating the RHEL OS" on page 33](#page-42-2)

# <span id="page-23-2"></span><span id="page-23-0"></span>About RHEL Installation

The two most common methods to install RHEL on your server are to use:

- The Sun<sup>™</sup> Installation Assistant (SIA) CD
- Automatic kickstart installation from RHEL software (installation tree) stored on a Preboot Execution Environment (PXE) network server.

### <span id="page-23-1"></span>Task Map for RHEL Installation

Consult the following table to determine which sections in this document are relevant to the installation tasks that you want to perform.

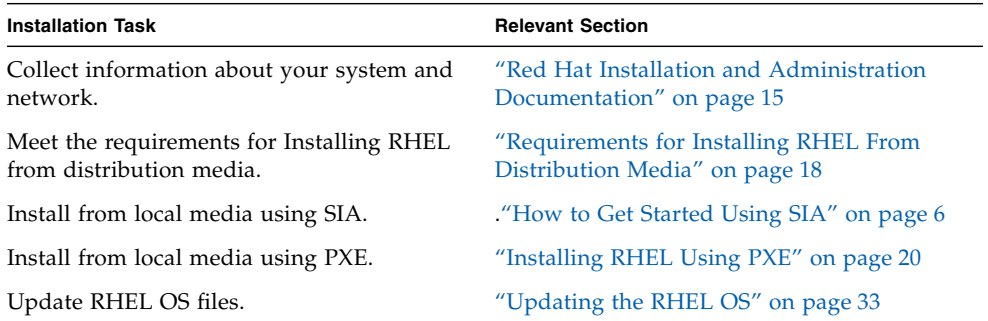

### <span id="page-24-0"></span>Red Hat Installation and Administration Documentation

Before you install the RHEL software on a Sun Fire X4500 server, consult the following RHEL documentation.

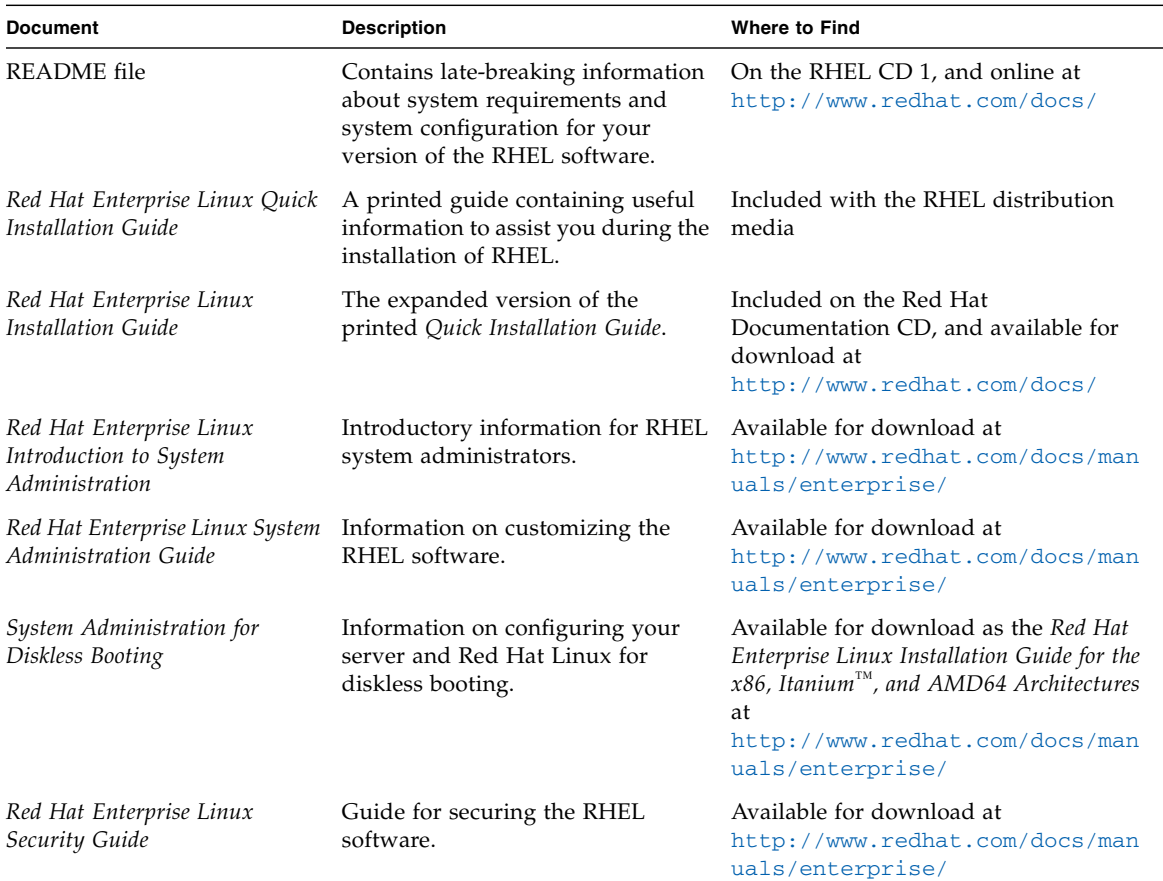

### <span id="page-25-0"></span>Sun Fire X4500 Disk Map

Use [TABLE 4-1](#page-25-1) to see the default disk mapping and boot disk locations for the Sun Fire X4500 server:

| Device     | <b>Slot Number</b> | <b>Device Node</b> |
|------------|--------------------|--------------------|
| sata3/0    | $0 *$              | /dev/sdy           |
| sata3/4    | $1*$               | /dev/sdac          |
| sata2/0    | $\overline{2}$     | /dev/sdq           |
| sata2/4    | 3                  | /dev/sdu           |
| sata5/0    | $\overline{4}$     | /dev/sdao          |
| sata5/4    | 5                  | /dev/sdas          |
| sata4/0    | 6                  | /dev/sdag          |
| sata4/4    | 7                  | /dev/sdak          |
| sata1/0    | $\,8\,$            | /dev/sdi           |
| sata $1/4$ | 9                  | /dev/sdm           |
| sata0/0    | $10\,$             | /dev/sda           |
| sata0/4    | 11                 | /dev/sde           |
| sata3/1    | 12                 | /dev/sdz           |
| sata3/5    | 13                 | /dev/sdad          |
| sata2/1    | $14\,$             | /dev/sdr           |
| sata2/5    | 15                 | /dev/sdv           |
| sata5/1    | $16\,$             | /dev/sdap          |
| sata $5/5$ | 17                 | /dev/sdat          |
| sata4/1    | 18                 | /dev/sdah          |
| sata4/5    | 19                 | /dev/sdal          |
| sata1/1    | 20                 | /dev/sdj           |
| sata1/5    | 21                 | /dev/sdn           |
| sata0/1    | 22                 | /dev/sdb           |
| sata $0/5$ | 23                 | /dev/sdf           |
| sata3/2    | 24                 | /dev/sdaa          |
| sata3/6    | 25                 | /dev/sdae          |

<span id="page-25-1"></span>**TABLE 4-1** Sun Fire X4500 Disk Mapping

| <b>Device</b> | <b>Slot Number</b> | <b>Device Node</b>       |  |
|---------------|--------------------|--------------------------|--|
| sata2/2       | 26                 | /dev/sds                 |  |
| sata2/6       | 27                 | /dev/sdw                 |  |
| sata5/2       | 28                 | /dev/sdaq                |  |
| sata $5/6$    | 29                 | /dev/sdau                |  |
| sata4/2       | 30                 | /dev/sdai                |  |
| sata $4/6$    | 31                 | /dev/sdam                |  |
| sata $1/2$    | 32                 | /dev/sdk                 |  |
| sata $1/6$    | 33                 | /dev/sdo                 |  |
| sata0/2       | 34                 | /dev/sdc                 |  |
| sata0/6       | 35                 | /dev/sdg                 |  |
| sata $3/3$    | 36                 | /dev/sdab                |  |
| sata3/7       | 37                 | /dev/sdaf                |  |
| sata2/3       | 38                 | /dev/sdt                 |  |
| sata2/7       | 39                 | $/\text{dev/s}dx$        |  |
| sata $5/3$    | 40                 | /dev/sdar                |  |
| sata $5/7$    | 41                 | /dev/sdav                |  |
| sata4/3       | 42                 | /dev/sdaj                |  |
| sata4/7       | 43                 | /dev/sdan                |  |
| sata $1/3$    | 44                 | /dev/sdl                 |  |
| sata $1/7$    | 45                 | $/\text{dev}/\text{sdp}$ |  |
| sata0/3       | 46                 | /dev/sdd                 |  |
| sata0/7       | $47\,$             | /dev/sdh                 |  |

**TABLE 4-1** Sun Fire X4500 Disk Mapping

\* Possible boot disk location.

**Note –** If you add additional storage devices (such as a USB storage device), the device identifiers may change depending on which device the operating system looks at first during boot.

# <span id="page-27-0"></span>Requirements for Installing RHEL From Distribution Media

To install the RHEL from local media, you must use either PXE network installation or the Sun Installation Assistant CD.

### <span id="page-27-1"></span>Required Items

Installation from distribution media requires the following items:

- Sun Fire X4500 server equipped with:
	- External USB CD/DVD drive
	- USB keyboard and mouse
	- Monitor
- RHEL media CD set
- Sun Installation Assistant (SIA) CD, if you choose this installation option

### <span id="page-27-2"></span>Obtaining Updated Media Kits

To install RHEL 4 on the Sun Fire X4500 server, you need to obtain the RHEL 4 Update Media Kit.

To obtain this kit, log in at [http://rhn.redhat.com.](http://rhn.redhat.com)

You need your enterprise account information to download the updated ISO images. An enterprise account is an account that the customer creates to access Red Hat's support network after purchasing the RHEL media kit.

After you obtain the updated ISO images, write them to CDs and use them in place of the media you obtained with your RHEL 4 box. This updated media kit contains important drivers that are required by the Sun Fire X4500 server.

### <span id="page-28-0"></span>Boot Disk ID On Linux Changes If Virtual Floppy Or CD-ROM Is Mounted At Installation

For the Sun Fire X4500 server, typically, the boot device nodes are /dev/sdy which is located at Slot 0, and /dev/sdac located at Slot 1.

**Note –** The device ID of the boot disk on Linux changes if a virtual floppy or a CD-ROM is mounted at installation. If this is the case with your system, issue the hd command to determine the boot disk. Use this disk as the target disk for the OS installation.

Installing Integrated Lights Out Manager (ILOM) 2.0.2.5 changes the controller IDs and the names of the system drives. For more information see "Upgrading to ILOM 2.0.2.5 Changes Controller IDs" in the *Sun Fire™ X4500/X4540 Server Installation Guide*.

The OS must be installed on one of these device nodes. You must also ensure that the GRand Unified Bootloader (GRUB) is installed on the boot device.

| <b>Firmware</b>    | <b>Virtual Floppy</b> | <b>Virtual CD-ROM</b> | <b>Boot Device Name(s)</b> |
|--------------------|-----------------------|-----------------------|----------------------------|
| Before 2.0.2.5     | Not Mounted           | Not Mounted           | /dev/sdy, /dev/sdac        |
| Before 2.0.2.5     | Not Mounted           | Mounted               | /dev/sdy, /dev/sdac        |
| Before 2.0.2.5     | Mounted               | Not Mounted           | /dev/sdy, /dev/sdac        |
| Before 2.0.2.5     | Mounted               | Mounted               | /dev/sdy, /dev/sdac        |
| $2.0.2.5$ or later | Not Mounted           | Not Mounted           | /dev/sdx./dev/sdab         |
| $2.0.2.5$ or later | Not Mounted           | Mounted               | /dev/sdx, /dev/sdab        |
| $2.0.2.5$ or later | Mounted               | Not Mounted           | /dev/sdy, /dev/sdac        |
| $2.0.2.5$ or later | Mounted               | Mounted               | /dev/sdy, /dev/sdac        |

**TABLE 4-2** Boot Drives With Virtual Devices

To ensure that GRUB gets installed on the boot device, you should perform the following step(s):

- **1. During RHEL installation (using the graphical user interface), in the Advanced GRUB menu, select the device** /dev/*disk\_name***.**
- **2. Click the up-arrow until** /dev/*disk\_name* **is at the top of the list. This process could require approximately 90 clicks.**

Once the installation is complete, GRUB resides on /dev/*disk\_name*.

**Note –** RHEL 4.5 and 4.7 loads the USB storage device first when installing the system and RHEL 4.6 loads the USB storage device after the SCSI devices.

## <span id="page-29-0"></span>Installing RHEL Using Sun Installation Assistant (SIA)

The Sun Installation Assistant is a convenient, front-end application designed to assist you in installing SUSE or Red Hat Linux on your server. The Sun Installation Assistant supplements the standard installation utilities and procedures that ship with SUSE or Red Hat Linux; it does not replace them. Refer to [Chapter 2](#page-14-3) for more information.

# <span id="page-29-1"></span>Installing RHEL Using PXE

PXE is a powerful and convenient solution for setting up a number of Sun Fire X4500 servers so their configuration is identical. The onboard network interface card (NIC) in your Sun Fire X4500 server supports the Preboot Execution Environment (PXE) network booting protocol. The system BIOS and network interface BIOS on your server automatically query the network for a DHCP server. If that DHCP server on the network has been configured to support the PXE protocol and PXE image servers on the same network, then the BIOS on your system can be used to install a bootable RHEL image on your server.

**Note –** During RHEL installation, you need to take special steps to identify the boot device, see ["Boot Disk ID On Linux Changes If Virtual Floppy Or CD-ROM Is](#page-28-0) [Mounted At Installation" on page 19](#page-28-0) for more information.

### <span id="page-30-0"></span>Task Map

To take advantage of RHEL and PXE on your network, you need to perform the following tasks.

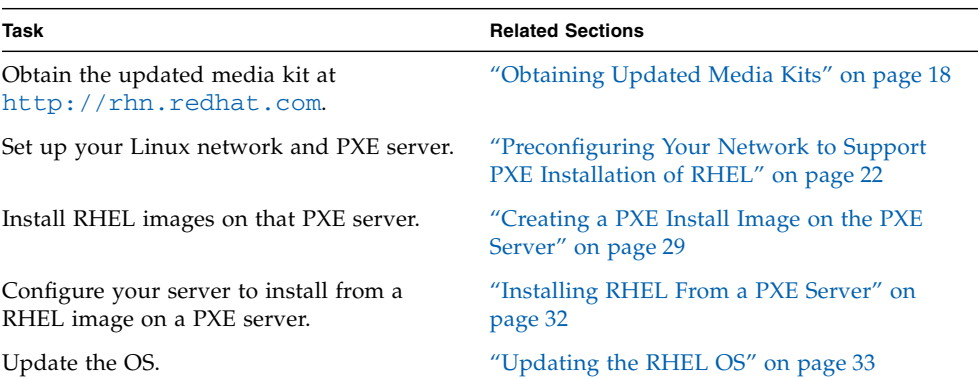

### <span id="page-31-0"></span>Preconfiguring Your Network to Support PXE Installation of RHEL

This section describes how to preconfigure your network running RHEL to support PXE installation of RHEL software on your server. These procedures assume that you already have a bootable server that is running a version of the RHEL OS to use as a PXE server.

Preconfiguring your network for PXE installation involves the following procedures:

- Copying files from the Tools and Drivers CD
- Configuring a DHCP Server
- Installing Portmap
- Configuring the TFTP Service
- Installing and configuring the neopxe boot server daemon
- Configuring the NFS Service
- Disabling the firewall
- Completing the PXE preconfiguration

#### <span id="page-31-1"></span>Before You Begin

If you do not have access to the Tools and Drivers CD, you can download the latest ISO image at [h](http://www.sun.com/servers/x64/x4500/support.xml)ttp://www.sun.com/servers/x64/x4500/support.xml.

#### <span id="page-31-2"></span>Required Items

Preconfiguring your network for PXE installation requires the following items:

- RHEL server equipped with:
	- DVD drive
	- USB keyboard
	- Monitor
- RHEL media set
- Tools and Drivers CD for your Sun Fire server

### <span id="page-32-0"></span>▼ To Copy PXE Files From the Tools and Drivers CD

This section describes how to copy the PXE support files, which are required for PXE configurations, from the Tools and Drivers CD. This example uses RHEL 4 Update 4. Replace rhel4\_64 with the file name that corresponds to your update.

- **1. Insert the Tools and Drivers CD into the DHCP/PXE server.**
- **2. Create a temporary directory to copy the PXE support files if** /tmp **does not exist:**

```
# mkdir /tmp
```
- **3. Enter the following commands to copy the files to the** /tmp/ **directory:**
	- # **mount /dev/cdrom /mnt/cdrom**
	- # **cp /mnt/cdrom/support/pxeboot/rhel4\_64-pxefiles.tar.gz /tmp/**
- **4. Uncompress and extract the contents of the tar file into the** /tmp/ **directory:**
	- # **cd /tmp**

```
# tar -zxvf rhel4_64-pxefiles.tar.gz
```

```
When you extract the file, a directory with all required files is created at
/tmp/rhel4_64-pxefiles/.
```
#### <span id="page-32-1"></span>▼ To Configure a DHCP Server

Complete the following steps on the server that will become your DHCP server.

- **1. Power on the server and log in as superuser.**
- **2. Determine whether the DHCP server package is already installed on the server:**
	- # **rpm -qa | grep dhcp-**
- **3. If the DHCP server package is not listed, insert the RHEL CD 5 and install the DHCP server:**
	- # **mount /dev/cdrom /mnt/cdrom**
	- # **rpm -Uvh /mnt/cdrom/RedHat/RPMS/dhcp-\*.rpm**
- **4. Unmount the CD, by entering the following command:**

# **umount /mnt/cdrom**

- **5. Remove the CD from the server.**
- **6. Set up your DHCP configuration file (for example,** /etc/dhcpd.conf**) so that only PXEClient requests receive PXEClient responses.**

**Note –** Refer to the dhcpd.conf man page for more information.

Enter the following in the DHCP configuration file:

```
class "PXE" {match if substring(option vendor-class-
identifier, 0, 9) ="PXEClient"; option vendor-class-
identifier "PXEClient"; vendor-option-space PXE; next-server
n.n.n.n}
```
Where *n.n.n.n* is the PXE server's IP address.

**Note –** If the server does not already have a dhcpd.conf file in its /etc directory, you can copy the dhcpd.conf file from the sample DHCP configuration file in the /tmp/rhel4-pxefiles directory.

**7. In the DHCP configuration file, edit the** server-identifier **entry:**

server-identifier *n.n.n.n* Where *n.n.n.n* is the PXE/dhcp server's IP address.

**8. Also in the DHCP configuration file, find the subnet entry fields:**

```
subnet 1.2.3.0 netmask 255.255.255.0 {
  range dynamic-bootp 1.2.3.100 1.2.3.200;
  option routers 1.2.3.1;
  option broadcast-address 1.2.3.225;
  }
```
**Edit the** subnet**,** range**,** router **and** broadcast-address **entries according to the PXE/dhcp server's network configuration.**

**9. Start the DHCP service:**

# **service dhcpd start**

- **10. Configure the server to always start DHCP:**
	- # **chkconfig dhcpd on**

#### <span id="page-33-0"></span>▼ To Install Portmap

Complete the following steps on your DHCP server.

**1. Determine whether the portmap server package is already installed on the server:**

# **rpm -qa | grep portmap**

- **2. If portmap is not listed, insert the RHEL CD 2 and install the portmap service by entering the following commands:**
	- # **mount /dev/cdrom /mnt/cdrom**
	- # **rpm -Uvh /mnt/cdrom/RedHat/RPMS/portmap-\***
- **3. Unmount the CD, by entering the following command:**
	- # **umount /mnt/cdrom**
- **4. Remove the CD from the server.**

#### <span id="page-34-0"></span>▼ To Configure the TFTP Service

Complete the following steps on your DHCP server.

- **1. Determine whether the TFTP server package is already installed on the server:** # **rpm -qa | grep tftp-server**
- **2. If the TFTP server package is not listed, insert the RHEL CD 4 and install the TFTP service by entering the following commands:**
	- # **mount /dev/cdrom /mnt/cdrom**
	- # **rpm -Uvh /mnt/cdrom/RedHat/RPMS/tftp-server\***
- **3. Unmount the CD, by entering the following command:**
	- # **umount /mnt/cdrom**
- **4. Remove the CD from the server.**
- **5. Edit and save the** /etc/xinetd.d/tftp **file.**

Make the following changes:

- Change the -s /tftpboot entry to **-v -s /home/pxeboot**.
- Change the disable attribute to **no**.
- **6. Restart the inetd server:**
	- # **service xinetd restart**

#### <span id="page-35-0"></span>▼ To Install and Configure the neopxe Boot Server Daemon

Complete the following steps on your DHCP server. The neopxe server is designed for use with a DHCP server that is running on the same system.

- **1. Install the neopxe boot server daemon onto the system that is your DHCP server:**
	- # **cd /tmp/rhel4\_64-pxefiles/neopxe-0.2.0**
	- # **./configure**
	- # **make**
	- # **make install**
- **2. Append the path** /usr/local/sbin/neopxe **to the** rc.local **file by entering the following command, making sure to use two greater-than signs:**
	- # **echo "/usr/local/sbin/neopxe" >> /etc/rc.d/rc.local**
- **3. Copy the PXE Linux image from the** /tmp/ **directory:**
	- # **mkdir /home/pxeboot**
	- # **cp /tmp/rhel4\_64-pxefiles/pxelinux.0 /home/pxeboot**
- **4. Configure the PXE Linux image:**
	- # **mkdir /home/pxeboot/pxelinux.cfg/**
	- # **touch /home/pxeboot/pxelinux.cfg/default**
- **5. Edit the** /usr/local/etc/neopxe.conf **configuration file, which is read by neopxe at startup.**

**Note –** Refer to the neopxe.conf man page for more information.

If the neopxe.conf file is not in the /usr/local/etc directory, you can copy it from the /tmp/rhel4\_64-pxefiles/neopxe-0.2.0/ directory.

A valid configuration file must have entries for each of the following lines, including at least one service line:

**ip\_addr=***n.n.n.n*

**prompt=***boot-prompt-string*

**prompt\_timeout=***timeout*

**service=***service-number,boot-server,boot-file,label*

Where:

*n.n.n.n* is the IP address of your PXE server.

*boot-prompt-string* is the character string displayed during a network boot that
prompts the user to press the F8 key for a boot menu.

*timeout* is the number of seconds the prompt is displayed before the server defaults to the first service for booting.

*service-number* is an integer in the range of 1 to 254 that identifies the boot service.

*boot-server* is the IP address of the boot server for that boot service.

*boot-file* is the name of the boot file that is read from your /home/pxeboot directory.

*label* is the text string that is displayed when the boot menu is invoked by pressing the F8 key.

For example:

**ip\_addr=192.168.0.1 prompt=Press [F8] for menu... prompt\_timeout=10 service=1,192.168.0.1,pxelinux.0,Linux service=2,192.169.0.1,nbp.unknown,Solaris**

- **6. Start the** neopxe **daemon:**
	- # **/usr/local/sbin/neopxe**

### ▼ To Configure the NFS Service

Complete the following steps on your DHCP server.

- **1. Determine whether the NFS service package is already installed on the server:** # **rpm -qa | grep nfs-utils**
- **2. If the NFS service package is not listed, insert the RHEL CD 2 and install the NFS service with the following commands:**
	- # **mount /dev/cdrom /mnt/cdrom**
	- # **rpm -Uvh /mnt/cdrom/RedHat/RPMS/nfs-utils-\***
- **3. Remove the CD from the server after you enter the following command:** # **umount /mnt/cdrom**
- **4. Edit and save the** /etc/exports **file to add the following line to it:**

**/home/pxeboot \*(no\_root\_squash,no\_subtree\_check,insecure)**

- **5. Start the NFS service:**
	- # **service nfs start**
- **6. Configure the server to always start the NFS service:**
	- # **chkconfig nfs on**
	- # **chkconfig nfslock on**

**Note –** If you are using a DNS server, verify that DNS entries exist for the range of addresses defined in the PXE subnet dynamic-bootp entry in the dhcpd.conf file. If you are not using a DNS server, edit the /etc/hosts file to add the range of host addresses found in the PXE subnet dynamic-bootp entry in the dhcpd.conf file.

### ▼ To Disable the Firewall

If you enabled firewall security when you installed RHEL software on the system that will become your PXE server, complete the following steps to disable the firewall so that PXE clients can download from the server.

- **1. Stop the ipchains service:**
	- # **service ipchains stop**
- **2. Stop the iptables service:**
	- # **service iptables stop**
- **3. Stop the ipchains service from starting when you restart the server:**
	- # **chkconfig ipchains off**
- **4. Stop the iptables service from starting when you restart the server:**
	- # **chkconfig iptables off**

**Note –** You might encounter error messages if the ipchains service is not installed on the server. You can safely ignore these messages.

**Note –** When you disable the firewall protection on the system that is your PXE server, the security of the data on that server cannot be ensured. If this server is networked outside of your local intranet, be sure to enable the firewall after downloading software to PXE clients.

### ▼ To Complete the PXE Preconfiguration

When you have completed all the previous configuration steps, do the following.

- **1. Reboot the PXE/DHCP server.**
- **2. Refer to the next section,** [Creating a PXE Install Image on the PXE Server](#page-38-0)**.**

### <span id="page-38-0"></span>Creating a PXE Install Image on the PXE Server

This procedure describes how to create a Preboot Execution Environment (PXE) install image on the same server that is your DHCP server so that it also acts as your PXE server. The PXE server provides the OS files to your PXE client.

### Before You Begin

Before you install a RHEL image on your PXE server, you must configure your Linux network to support PXE images. See ["Preconfiguring Your Network to Support PXE](#page-31-0) [Installation of RHEL" on page 22.](#page-31-0)

### Required Items

The PXE installation procedure requires the following items:

- A CD/DVD drive on the DHCP Server
- RHEL 4 Update 4 (or later) media CD set (see ["Obtaining Updated Media Kits"](#page-27-0) [on page 18\)](#page-27-0)
- Tools and Drivers CD for your Sun Fire server

### ▼ To Create a RHEL Image on Your PXE Install Server

**1. Insert the Tools and Drivers CD into the CD/DVD drive of the DHCP/PXE server.**

The following examples refer to RHEL 4, Update 4; replace rhel4 with the file name that corresponds to your update.

**2. Enter the following commands to copy the Sun support files from the CD to the** /tmp **directory on your DHCP/PXE server:**

```
# mount /dev/cdrom /mnt/cdrom
# cp -a /mnt/cdrom/support/pxeboot/rhel4_64-pxefiles.tar.gz
/tmp
# cd /tmp
# tar -zxvf rhel4_64-pxefiles.tar.gz
# umount /mnt/cdrom
```
**3. Create a directory to hold the RHEL software:**

```
# mkdir -p /home/pxeboot/rhel4_64/
```
**4. For each RHEL distribution CD, enter the following commands to copy the contents of the distribution CD to the appropriate PXE target subdirectory:**

**Note –** Eject and insert RHEL CDs only when the CD/DVD drive is unmounted.

- # **mount /dev/cdrom /mnt/cdrom**
- # **cp -a /mnt/cdrom/\* /home/pxeboot/rhel4\_64/**
- # **umount /mnt/cdrom**
- **5. Copy the kickstart file** ks.cfg **to your PXE server:**

```
# cp /tmp/rhel4_64-pxefiles/ks.cfg /home/pxeboot/rhel4_64/
```
The kickstart configuration file contains a configuration that might not be optimal for your operating environment. Modify the file as necessary to suit your environment.

**6. Copy the image from the PXE files that you uncompressed in Step 2 into the PXE image by entering the following command:**

```
# cp /tmp/rhel4_64-pxefiles/initrd.img /home/pxeboot/rhel4_64/
```
- **7. Copy the updated SATA driver rpm file found on the Tools and Drivers CD to the PXE target directory.**
	- **a. Mount the Tools and Drivers CD by entering the command:**
		- # **mount /dev/cdrom /mnt/cdrom**
	- **b. Copy over the SATA driver rpm file that matches your version of the kernel**

**Note –** You can determine the version of the kernel you have by enter the command **uname -a** at the command line.

```
# cp /mnt/cdrom/linux/drivers/mvSatalinux-3.6.3_2-
2.6.9_42.ELsmp_1.x86_64.rpm /home/pxeboot/rhel4_64/
-or-
# cp /mnt/cdrom/linux/drivers/mvSatalinux-3.6.3_2-
2.6.9_55.ELsmp_1.x86_64.rpm /home/pxeboot/rhel4_64/
```
**c. Unmount the Tools and Drivers CD by entering the command:**

# **umount /mnt/cdrom**

**8. On your PXE server, edit and save the kickstart file,** /home/pxeboot/rhel4\_64/ks.cfg.

Edit the nfs line is as follows:

**nfs --server** *n.n.n.n* **--dir /home/pxeboot/rhel4\_64/**

Where *n.n.n.n* is the IP address of your PXE server. Ensure that the location indicated after --dir is pointing to the top level of your image.

**9. Add the following entry to the file** /home/pxeboot/pxelinux.cfg/default**:**

**Note –** Enter the text block from append through ks.cfg as one continuous string with no returns.

```
default rhel4_64
label rhel4_64
kernel rhel4_64/vmlinuz
append ksdevice=eth0 console=tty0 load_ramdisk=1
initrd=rhel4_64/initrd.img network
ks=nfs:n.n.n.n:/home/pxeboot/rhel4_64/ks.cfg
```
Where *n.n.n.n* is the IP address of your PXE server.

**Note –** For console-based installations, add console=ttyS0,9600 to the append line.

- **10. Save the modified version of the** /home/pxeboot/pxelinux.cfg/default **file.**
- **11. Insert the RHEL distribution CD1 into the CD/DVD drive of the DHCP/PXE server.**
	- # **mount /dev/cdrom /mnt/cdrom**
	- # **cp /mnt/cdrom/images/pxeboot/vmlinuz /home/pxeboot/rhel4\_64/**

### Installing RHEL From a PXE Server

This procedure describes how to configure your Sun Fire X4500 server to initiate the request to download the boot image file from the PXE/DHCP server and how to install the RHEL boot image onto your Sun Fire X4500 server.

### Before You Begin

Before you configure your server to install RHEL from a PXE server, you need to have done the following:

- Configured your Linux network to support a PXE server. See ["Preconfiguring](#page-31-0) [Your Network to Support PXE Installation of RHEL" on page 22.](#page-31-0)
- Installed a RHEL image on that Linux PXE server. See ["Creating a PXE Install](#page-38-0) [Image on the PXE Server" on page 29](#page-38-0).

### ▼ To Install a RHEL from a PXE Server

To configure your server to install a RHEL image from a PXE server, do the following.

**1. Connect the PXE client to the same network as the PXE server, and power on the PXE client.**

The PXE client is the target Sun Fire X4500 server to which you are installing RHEL software.

**2. When the PXE client prompts you for a network boot, press the F12 key.**

The PXE client connects to the PXE server and attempts to obtain an IP address from the DHCP server.

- **3. When prompted, press the F8 key to begin downloading the PXE boot image.**
- **4. At the** boot: **prompt, enter in the label you gave the image when you installed a RHEL image on the PXE server.**

The RHEL install image downloads onto the target Sun Fire X4500 server.

- **5. To configure the Linux OS for your server, refer to the manual that is shipped with your RHEL media kit.**
- **6. Update the OS files.**

See ["Updating the RHEL OS" on page 33](#page-42-0).

# <span id="page-42-0"></span>Updating the RHEL OS

This procedure describes how to update the RHEL OS.

## Before You Begin

Since software is constantly being updated, it is possible that your distribution media might not contain the most up-to-date versions of the OS. This procedure explains how to update a RHEL installation to the latest OS. The following procedure assumes that you have already installed the RHEL software on the Sun Fire X4500 server.

## ▼ To Update the RHEL OS

Follow these steps to update the OS software. These procedures assume that your system has access to the internet.

**1. Set up the** up2date **program on the server.**

Refer to the documentation included with your RHEL media kit for details.

**2. Run the** up2date **program.**

Select the kernel packages in the available package updates section.

# Updating the RHEL SCSI Drivers

You may need to update the RHEL SCSI drivers. You can find a list of the most recent drivers, and instructions for installing them, in the linux/drivers directory of your Tools and Drivers CD.

**Note –** If you use SIA to install your OS, it installs the correct drivers automatically.

# Installing SUSE Linux Enterprise Server 10

This chapter contains information about installing SUSE Linux Enterprise Server 10 (SLES 10).

This chapter contains the following sections:

- ["About SUSE Linux Enterprise Server 10 Installation" on page 36](#page-45-0)
- ["Installing SLES 10 From Distribution Media" on page 39](#page-48-0)
- ["Installing the SLES 10 Using the Remote Console Application" on page 41](#page-50-0)
- ["Installing SLES 10 Using PXE" on page 44](#page-53-0)
- ["Updating the SLES 10 OS" on page 54](#page-63-0)
- ["Updating the SLES SCSI Drivers" on page 55](#page-64-0)

# <span id="page-45-0"></span>About SUSE Linux Enterprise Server 10 **Installation**

The most common methods to install SUSE Linux Enterprise Server 10 (SLES 10) on your server are to use:

- The Sun Installation Assistant (SIA) CD (no additional drivers CD is needed since SIA contains all the required drivers for your server)
- The SLES 10 distribution CD (local or remote).
- A Preboot Execution Environment (PXE) image stored on a PXE server on your local network or from an image stored elsewhere on your network.

**Note –** The Sun Installation Assistant is a convenient, front-end application designed to assist you in installing SUSE Linux on your server. The Sun Installation Assistant supplements the standard installation utilities and procedures that ship with SLES 10; it does not replace them. Refer to [Chapter 2](#page-14-0) for more information.

# SUSE Linux Installation and Configuration Documentation

You can find information about installing SUSE Linux on your server from the following locations:

- README file—the README file on your SLES 10 CD 1 contains late-breaking information about system requirements and system configuration.
- The Release Notes for SLES 10 are available on the first installation CD, under the docu directory.
- *SUSE Linux Enterprise Server 10 Start-Up Guide*—This short manual provides a quick introduction to the installation. It is available on the first installation CD under the docu directory, as the file startup.pdf under the appropriate language directory.
- *SUSE Linux Enterprise Server 10 Installation and Administration Guide*—This manual provides detailed information about planning, deployment, configuration and administration of SLES 10. It is available on the first installation CD under the docu directory as the file sles-admin.pdf under the appropriate language directory.

■ SLES 10 Support Sites - SUSE provides considerable technical information about the Enterprise Server OS at its product and support web sites. For support information, see the SLES 10 Home Page at <http://www.novell.com/products/server/>

## Sun Fire X4500 Disk Map

Use [TABLE 5-1](#page-46-0) to see the default disk mapping and boot disk locations for the Sun Fire X4500 server:

<span id="page-46-0"></span>

| Device     | <b>Slot Number</b> | <b>Device Node</b> |  |
|------------|--------------------|--------------------|--|
| sata $3/0$ | $0*$               | /dev/sdy           |  |
| sata3/4    | $1*$               | /dev/sdac          |  |
| sata2/0    | $\overline{c}$     | /dev/sdq           |  |
| sata2/4    | 3                  | /dev/sdu           |  |
| sata5/0    | 4                  | /dev/sdao          |  |
| sata $5/4$ | 5                  | /dev/sdas          |  |
| sata4/0    | 6                  | /dev/sdag          |  |
| sata4/4    | 7                  | $/\text{dev/sdak}$ |  |
| sata1/0    | 8                  | /dev/sdi           |  |
| sata $1/4$ | 9                  | /dev/sdm           |  |
| sata0/0    | $10\,$             | /dev/sda           |  |
| sata0/4    | 11                 | /dev/sde           |  |
| sata3/1    | 12                 | /dev/sdz           |  |
| sata $3/5$ | 13                 | /dev/sdad          |  |
| sata2/1    | 14                 | /dev/sdr           |  |
| sata2/5    | $15\,$             | /dev/sdv           |  |
| sata5/1    | 16                 | /dev/sdap          |  |
| sata $5/5$ | 17                 | /dev/sdat          |  |
| sata4/1    | 18                 | /dev/sdah          |  |
| sata4/5    | 19                 | /dev/sdal          |  |
| sata1/1    | $20\,$             | /dev/sdj           |  |
| sata $1/5$ | 21                 | /dev/sdn           |  |

**TABLE 5-1** Sun Fire X4500 Disk Mapping

| <b>Device</b> | <b>Slot Number</b> | <b>Device Node</b>       |
|---------------|--------------------|--------------------------|
| sata0/1       | 22                 | /dev/sdb                 |
| sata0/5       | 23                 | /dev/sdf                 |
| sata3/2       | 24                 | /dev/sdaa                |
| sata $3/6$    | 25                 | /dev/sdae                |
| sata2/2       | 26                 | /dev/sds                 |
| sata2/6       | 27                 | /dev/sdw                 |
| sata $5/2$    | 28                 | /dev/sdaq                |
| sata5/6       | 29                 | /dev/sdau                |
| sata4/2       | 30                 | /dev/sdai                |
| sata4/6       | 31                 | /dev/sdam                |
| satal/2       | 32                 | /dev/sdk                 |
| sata $1/6$    | 33                 | /dev/sdo                 |
| sata0/2       | 34                 | /dev/sdc                 |
| sata0/6       | 35                 | /dev/sdg                 |
| sata $3/3$    | 36                 | /dev/sdab                |
| sata3/7       | 37                 | /dev/sdaf                |
| sata2/3       | 38                 | /dev/sdt                 |
| sata2/7       | 39                 | /dev/sdx                 |
| sata $5/3$    | 40                 | /dev/sdar                |
| sata5/7       | 41                 | /dev/sdav                |
| sata4/3       | 42                 | /dev/sdaj                |
| sata4/7       | 43                 | /dev/sdy                 |
| sata1/3       | $44\,$             | /dev/sdl                 |
| sata $1/7$    | 45                 | $/\text{dev}/\text{sdp}$ |
| sata0/3       | $46\,$             | /dev/sdd                 |
| sata0/7       | $47\,$             | /dev/sdh                 |

**TABLE 5-1** Sun Fire X4500 Disk Mapping

\* Possible boot disk location.

**Note –** If you add additional storage devices (such as a USB storage device), the device identifiers may change depending on which device the operating system looks at first during boot.

## Task Map for SLES 10 Installation

Consult the following table to determine which procedures documented in this help system are relevant to the installation task(s) that you need to perform.

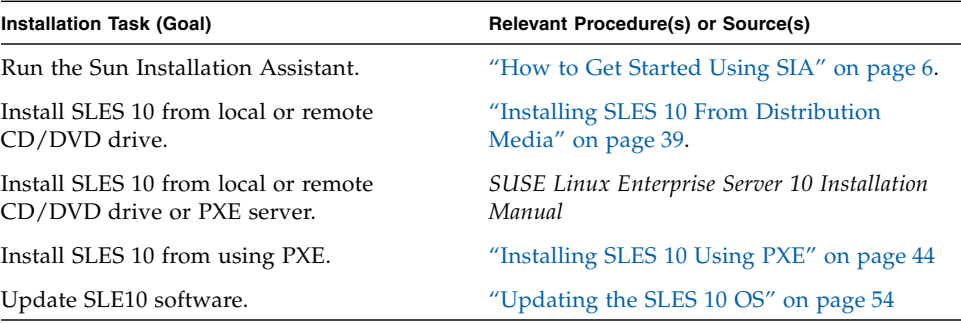

# <span id="page-48-0"></span>Installing SLES 10 From Distribution Media

SLES 10 provides an easy-to-use graphical interface for installing and configuring the OS. Whether you are using distribution CDs to install SUSE Linux from a locally attached CD/DVD drive or from a remote CD/DVD drive attached via KVMS, the installation procedure is fundamentally the same.

## Required Items

- Sun Fire X4500 server equipped with internal DVD-ROM drive. An external CD/DVD drive can also be used.
	- USB keyboard and mouse
	- Monitor
- SLES 10 media base CD/DVD set.

■ A "Driver Update CD" for the Marvell SATA Controller is required in order to install SLES 10 from Distribution Media. A CD image is provided on the Tools and Drivers CD at the location "linux/drivers/sles10/driverupdate.iso". This image should be burned onto a CD in order to install from Distribution Media, or be present on the system if installing using the Remote Console Application.

# ▼ To Install SLES 10 From Distribution Media

- **1. Power on the system.**
- **2. Press F8 and select CD-ROM when prompted.**
- **3. Insert the SLES 10 CD 1 (or DVD) into your local CD/DVD drive. Then do the following:**
	- **a. When the Installation Media boot screen appears, press the "Down" arrow to select "Installation", but before pressing RETURN first type the string "driverupdate=1". After booting the installer displays a dialog "Please choose the Driver Update medium".**
	- **b. Remove the SLES 10 Distribution Media from your CD-ROM and replace it with the Driver Update CD.**
	- **c. Select the corresponding CD-ROM device on screen and press OK. The installer displays the message "Driver Updates added" to confirm the installation of the Marvell SATA Controller driver. Press OK.**
	- **d. The installer again displays the dialog "Please choose the Driver Update medium". Remove the Driver Update CD from the CD-ROM and insert back the SLES 10 Distribution Media.**
	- **e. Select "Back" and press Enter. The installation then proceeds normally.**
- **4. Follow the installation instructions provided with the SLES 10 Installation Guide until you reach the main SLES10 installer configuration screen. Then proceed to the next step.**
- **5. The boot device nodes are /dev/sdy which is located at slot 0 and /dev/sdac, located at slot 1. The OS must be installed on one of these two device nodes:**
	- **a. At the SLES10 installer configuration screen, select the Change Partitioning option.**
	- **b. Select "Create Custom Partition Setup", then "Custom Partitioning (for experts)".**
- **c. Edit the partition table to ensure that you are installing on one of the two possible boot device nodes. By default, SLES10 does NOT choose one of the correct devices for you.**
- **6. You must also ensure that the GRand Unified Bootloader (GRUB) is installed correctly on the boot device by performing the following steps:**
	- **a. At the SLES10 installer configuration screen, select the "Expert" tab. This tab must be selected.**
	- **b. Navigate to Booting options.**
	- **c. Select the Boot Loader Installation tab.**
	- **d. Change the Boot Loader Location to /dev/sdy (or /dev/sdac)**
	- **e. Click the Boot Loader Installation Details button.**
	- **f. Move /dev/sdy (or /dev/sdac) to the top of the order by selecting it and pressing the up key until it is located at the top. SLES10 does not install the bootloader if this step is not performed correctly.**

# <span id="page-50-0"></span>Installing the SLES 10 Using the Remote Console Application

This section explains how to install the SLES 10 OS on your Sun Fire X4500 server using the ILOM Remote Console application.

## ▼ To Install SLES 10 from the Remote Console

- **1. Locate your SLES 10 installation CD/DVD or the equivalent ISO images.**
- **2. Connect to the ILOM Service Processor web GUI.**
- **3. Click the Remote Control tab, then the Mouse Mode Settings tab.**
- **4. If necessary, change the mouse mode to Relative Mouse Mode.**

See the "Remote Console Application" chapter of the *Integrated Lights Out Manager (ILOM) Administration Guide* for further instructions.

- **5. Click the Redirection tab.**
- **6. Click the Launch Redirection button to start the JavaRConsole application.**

**7. Log in to the JavaRConsole.**

#### **8. Start keyboard and mouse redirection.**

Select Keyboard and Mouse in the Devices menu.

#### **9. Start CD/DVD redirection.**

From the JavaRConsole Devices menu, you can redirect the CD in two ways:

- If you are installing a physical CD into the remote console CD/DVD drive, insert the CD into the drive and select CD-ROM.
- If you are using an ISO image installed on the remote console, select CD-ROM image and provide the location of the ISO file.

**Note –** Diskette redirection is also available through the JavaRConsole. See the *Integrated Lights Out Manager (ILOM) Administration Guide* for more details.

- **10. Turn on the server using the ILOM web GUI.**
- **11. Set up the BIOS as follows:**
	- **a. Press Ctrl-E to enter BIOS Setup Utility.**
	- **b. Select the Boot menu.**
	- **c. Select CD/DVD Drives.**
	- **d. Set AMI Virtual CD as the first boot device.**
	- **e. Press F10 to save changes and exit.**
	- **f. Reboot and press Ctrl-P to select CD/DVD as the boot device.**
- **12. When the Installation Media boot screen appears, press the "Down" arrow to select "Installation", but before pressing RETURN first type the string "driverupdate=1". After booting the installer displays a dialog "Please choose the Driver Update medium".**
	- **a. Go into the Remote Console menu and setup CD-ROM image to point to the "driverupdate.iso" Driver Update image.**
	- **b. Select the Virtual CD-ROM device on screen and press OK. The installer displays the message "Driver Updates added" to confirm the installation of the Marvell SATA Controller driver. Press OK.**
	- **c. The installer again displays the dialog "Please choose the Driver Update medium". Go into the Remote Console menu and change the CD-ROM redirection to point back to the SLES 10 Installation Media as explained in step 9.**
- **13. Follow the installation instructions provided with the SLES 10 Installation Guide until you reach the main SLES10 installer configuration screen. Then proceed to the next step.**
- **14. The boot device nodes are /dev/sdy which is located at slot 0 and /dev/sdac, located at slot 1. The OS must be installed on one of these two device nodes:**
	- **a. At the SLES10 installer configuration screen, select the Change Partitioning option.**
	- **b. Select "Create Custom Partition Setup", then "Custom Partitioning (for experts)".**
	- **c. Edit the partition table to ensure that you are installing on one of the two possible boot device nodes. By default, SLES10 does NOT choose one of the correct devices for you.**
- **15. You must also ensure that the GRand Unified Bootloader (GRUB) is installed correctly on the boot device by performing the following steps:**
	- **a. At the SLES10 installer configuration screen, select the "Expert" tab. This tab must be selected.**
	- **b. Navigate to Booting options.**
	- **c. Select the Boot Loader Installation tab.**
	- **d. Change the Boot Loader Location to /dev/sdy (or /dev/sdac)**
	- **e. Click the Boot Loader Installation Details button.**
	- **f. Move /dev/sdy (or /dev/sdac) to the top of the order by selecting it and pressing the up key until it is located at the top. SLES10 does not install the bootloader if this step is not performed correctly.**
- **16. Proceed with SLES 10 installation by following the prompts.**

# <span id="page-53-0"></span>Installing SLES 10 Using PXE

The on-board network interface card (NIC) in your Sun Fire X4500 server supports the Preboot Execution Environment (PXE) network booting protocol. The system BIOS and network interface BIOS on your server automatically query the network for a DHCP server. If that DHCP server on the network has been configured to support the PXE protocol and PXE image servers on the same network, then the BIOS on your system can be used to install a bootable SUSE image on your server.

**Note –** PXE is a powerful and convenient solution for setting up a number of Sun Fire X4500 servers so their configuration is identical.

## Task Map

To take advantage of RHEL and PXE on your network, you need to perform the following tasks.

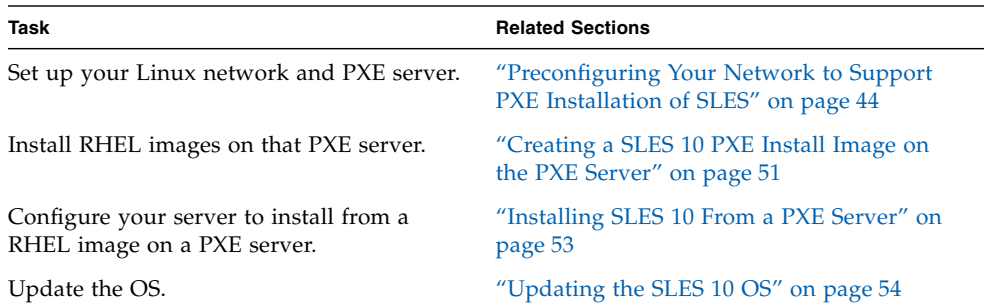

# <span id="page-53-1"></span>Preconfiguring Your Network to Support PXE Installation of SLES

These procedures describe how to preconfigure your network running SLES 10 software to support PXE installation of SUSE Linux software on your Sun Fire X4500 server. These procedures assume that you already have a bootable server that is running a version of the SLES 10 operating system.

Preconfiguring your network for PXE installation involves the following procedures:

- ["To Copy Files From the Tools and Drivers CD" on page 45](#page-54-0)
- ["To Configure a DHCP Server" on page 46](#page-55-0)
- ["To Install Portmap" on page 47](#page-56-0)
- ["To Configure the TFTP Service" on page 47](#page-56-1)
- ["To Install and Configure the neopxe Boot Server Daemon" on page 48](#page-57-0)
- ["To Configure the NFS Service" on page 50](#page-59-0)
- ["To Disable the Firewall" on page 50](#page-59-1)
- ["To Complete the PXE Pre-Configuration" on page 51](#page-60-1)

### Required Items

Preconfiguring your network for PXE installation requires the following items:

- SLES 10 server equipped with:
	- CD/DVD drive
	- USB keyboard
	- Monitor (optional)
- SLES 10 media set
- Sun Fire X4500 Tools and Drivers CD

### <span id="page-54-0"></span>▼ To Copy Files From the Tools and Drivers CD

#### **1. Insert the Tools and Drivers CD into the DHCP/PXE server.**

You can also download the driver RPMs from the Sun Fire X4500 web site. The downloads links are at

<http://www.sun.com/servers/x64/x4500/support.xml>

- **2. Create a temporary directory to copy the PXE support files to. Enter the following command:**
	- # **mkdir /tmp**
- **3. Enter the following commands to copy the files to the** /tmp/ **directory:**
	- # **mount /dev/cdrom /mnt/cdrom**
	- # **cp /mnt/cdrom/linux/pxe/sles10/sles10-pxefiles.tar.gz /tmp/**

**4. Uncompress and extract the contents of the tar file into the** /tmp/ **directory. Enter the following command:**

```
# tar -zxf /tmp/sles10-pxefiles.tar.gz
```
When you extract the file, a directory with all required files is created at /tmp/sles10-pxefiles/.

- **5. Unmount the CD/DVD by entering the following command:**
	- # **umount /mnt/cdrom**
- **6. Remove the Tools and Drivers CD from the server.**

### <span id="page-55-0"></span>▼ To Configure a DHCP Server

- **1. Power on the server and log in as superuser.**
- **2. Determine whether the DHCP server package is already installed on the server. Enter the following command:**

```
# rpm -qa | grep dhcp-server
```
**3. If the DHCP server package is not listed, install the package using YaST. Enter the following command:**

# **yast -i dhcp-server**

**4. Set up your DHCP configuration file (for example,** /etc/dhcpd.conf**) so that only PXEClient requests receive PXEClient responses.**

Add the following entry to the DHCP configuration file (refer to the dhcpd.conf man page for more information).

```
class "PXE" {match if substring(option vendor-class-
identifier, 0,9) = "PXEClient"; option vendor-class-
identifier "PXEClinet"; vendor-option-space PXE; next-server
n.n.n.n;}
```
Where *n.n.n.n* is the IP address of the server.

**Note –** You can start with a sample DHCP configuration file in the /tmp/sles10pxefiles directory.Edit the /etc/dhcpd.conf file

**5. In the DHCP configuration file, edit the** server-identifier **entry:**

server-identifier *n.n.n.n*

Where *n.n.n.n* is the PXE/dhcp server's IP address.

**6. Also in the DHCP configuration file, find the subnet entry fields:**

```
subnet 1.2.3.0 netmask 255.255.255.0 {
  range dynamic-bootp 1.2.3.100 1.2.3.200;
  option routers 1.2.3.1;
  option broadcast-address 1.2.3.225;
  }
```
**Edit the** subnet**,** range**,** router **and** broadcast-address **entries according to the PXE/dhcp server's network configuration.**

**7. Edit the** /etc/sysconfig/dhcpd **file and verify that the** DHCPD\_INTERFACE **is set to the interface that is connected to the network you are planning to run the PXE server.**

For example, if you are using Ethernet interface 0, the DHCPD\_INTERFACE variable would be set as follows:

DHCPD\_INTERFACE="eth0"

- **8. Start the DHCP service. Enter the following command:**
	- # **/etc/init.d/dhcpd start**
- **9. Configure the server to always start DHCP. Enter the following command:**
	- # **chkconfig dhcpd on**

### <span id="page-56-0"></span>▼ To Install Portmap

**1. Determine whether the portmap server package is already installed on the DHCP server. Enter the following command:**

# **rpm -qa | grep portmap**

**2. If portmap is not listed, install the package using YaST. Enter the following command:**

```
# yast -i portmap
```
### <span id="page-56-1"></span>▼ To Configure the TFTP Service

**1. Determine whether the TFTP server package is already installed on the DHCP server. Enter the following command:**

```
# rpm -qa | grep tftp
```
**2. If the TFTP server package is not listed, install the package using YaST. Enter the following command:**

```
# yast -i tftp
```
**3. Edit and save the** /etc/xinetd.d/tftp **file.**

Make the following changes:

- Change the -s /tftpboot entry to -v -s /home/pxeboot
- Change the disable attribute to no

#### **4. Restart the inetd server. Enter the following command:**

# **/etc/init.d/xinetd restart**

### <span id="page-57-0"></span>▼ To Install and Configure the neopxe Boot Server Daemon

Complete the following steps on your DHCP server. The neopxe server is designed for use with a DHCP server that is running on the same system.

- **1. If a compiler is not installed on the DHCP server, use YaST to install gcc with the following commands:**
	- # **yast -i gcc**
	- # **yast -i make**
- **2. Install the neopxe boot server daemon onto your system that is your DHCP server. Enter the following commands:**
	- # **cd /tmp/sles10-pxefiles/neopxe-0.2.0**
	- # **./configure**
	- # **make**
	- # **make install**
- **3. Append the path** /usr/local/sbin/neopxe **to the** rc.local **file by typing the following command, making sure to use two greater-than signs:**

```
# echo "/usr/local/sbin/neopxe" >> /etc/rc.d/boot.local
```
- **4. Copy the PXE Linux image from the** /tmp/ **directory. Enter the following commands:**
	- # **mkdir /home/pxeboot**
	- # **cp /tmp/sles10-pxefiles/pxelinux.0 /home/pxeboot**
- **5. Configure the PXE Linux image. Enter the following commands:**
	- # **mkdir /home/pxeboot/pxelinux.cfg/**
	- # **touch /home/pxeboot/pxelinux.cfg/default**

**6. Edit the** /usr/local/etc/neopxe.conf **configuration file, which is read by neopxe at startup.**

If the /usr/local/etc/ directory does not exist, create it with the following command:

#### # **mkdir /usr/local/etc**

If you need to create the neopxe.conf file, you can copy it from the /tmp/sles10-pxefiles/neopxe-0.2.0/ directory.

A valid configuration file must have entries for each of the following lines, including at least one service line.

```
ip_addr=n.n.n.n
```
**prompt=***boot-prompt-string*

```
prompt_timeout=timeout
```
**service=***service-number*,*boot-server*,*boot-file*,*label*

Where:

- *n.n.n.n* is the IP address of your PXE server.
- *boot-prompt-string* is the character string displayed during a network boot that prompts the user to press the F8 key for a boot menu.
- *timeout* is the number of seconds the prompt is displayed before the server defaults to the first service for booting.
- *service-number* is an integer in the range of 1 to 254 that identifies the boot service.
- *boot-server* is the IP address of the boot server for that boot service.
- *boot-file* is the name of the boot file that is read from your /home/pxeboot directory.
- *label* is the text string that is displayed when the boot menu is invoked by pressing the F8 key.

For example:

```
ip_addr=192.168.0.1
prompt=Press [F8] for menu...
prompt_timeout=10
service=1,192.168.0.1,pxelinux.0,Linux
service=2,192.169.0.1,nbp.unknown,Solaris
```
**Note** – Refer to the neopxe.conf man page for more information.

#### **7. Start the neopxe daemon. Enter the following command:**

```
# /usr/local/sbin/neopxe
```
### <span id="page-59-0"></span>▼ To Configure the NFS Service

**1. Determine whether the NFS service package is already installed on the DHCP server. Enter the following command:**

# **rpm -qa | grep nfs-utils**

**2. If the NFS service package is not listed, install the package using YaST. Enter the following command:**

# **yast -i nfs-utils**

**3. Edit and save the** /etc/exports **file to add the following line to it:**

**/home/pxeboot \*(sync,no\_root\_squash,no\_subtree\_check,insecure)**

**4. Start the NFS service. Enter the following command:**

```
# /etc/init.d/nfsserver start
```
- **5. Configure the server to always start the NFS service. Enter the following commands:**
	- # **chkconfig nfslock on**
	- # **chkconfig nfsserver on**

**Note –** If you are using a DNS server, verify that DNS entries exist for the range of addresses defined in the PXE subnet dynamic-bootp entry in the dhcpd.conf file. If you are not using a DNS server, edit the /etc/hosts file to add the range of host addresses found in the PXE subnet dynamic-bootp entry in the dhcpd.conf file.

### ▼ To Disable the Firewall

If a firewall is enabled on your PXE/DHCP server, you must disable it before attempting to install a PXE image onto the client system.

<span id="page-59-1"></span>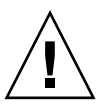

**Caution –** Network security vulnerability. When you disable the firewall protection on the system that is your PXE server, the security of the data on that server cannot be ensured. If this server is networked outside of your local intranet, be sure to reenable the firewall after downloading software to PXE clients.

**1. Execute the YaST command. Enter the following command:**

**yast**

- **2. Select Security & Users.**
- **3. Select Firewall.**
- Select none to disable the firewall for all network interfaces.
- Select specific interfaces to enable the firewall on those only.

### <span id="page-60-1"></span>▼ To Complete the PXE Pre-Configuration

When you have completed all the previous configuration steps, do the following.

**1. Reboot the PXE/DHCP server.**

**Proceed to the next section,** [Creating a SLES 10 PXE Install Image on the PXE](#page-60-0) [Server](#page-60-0)**.**

## <span id="page-60-0"></span>Creating a SLES 10 PXE Install Image on the PXE Server

To transfer the SLES 10 PXE files for installation you must:

- Create a SLES 10 image on your PXE server
- Set up and copy SLES 10 software to a directory
- Set up the PXE files

You are then ready to install SLES 10 from your PXE server.

### ▼ To Create a SLES 10 Image on Your PXE Server

- **1. Insert the Tools and Drivers CD into the CD/DVD drive.**
- **2. Copy the PXE support files from the Tools and Drivers CD into the** /tmp **directory by entering the following commands:**
	- # **mount /dev/cdrom /mnt/cdrom**

```
# cp -a /mnt/cdrom/linux/pxe/sles10/sles10-pxefiles.tar.gz
/tmp
```
- # **cp /mnt/cdrom/linux/drivers/sles10/driverupdate.iso /tmp**
- # **cd /tmp**
- # **tar xfz sles10-pxefiles.tar.gz**
- # **umount /mnt/cdrom**

#### *Set Up and Copy SLES 10 Software to a Directory*

The following steps explain how to create the directory setup containing SLES 10 files for PXE installation.

**Note –** You can use a different target directory than the /home/pxeboot/sles10/ directory shown. The examples in this procedure use this directory.

**1. Create the directory to hold the SLES 10:**

```
# mkdir -p /home/pxeboot/sles10/CD{1,2,3,4}
```
**2. Insert SLES 10 CD 1 into your server and copy its content to your PXE server:**

```
# mount /dev/cdrom /mnt/cdrom
```
- # **cp -r /mnt/cdrom/\* /home/pxeboot/sles10/CD1/**
- # **umount /mnt/cdrom**
- **3. Remove SLE S10 CD 1 from the server.**
- **4. Repeat the above procedure for copying CD 2, 3 and 4 to their corresponding directories in** /home/pxeboot/sles10/ **as given below:**

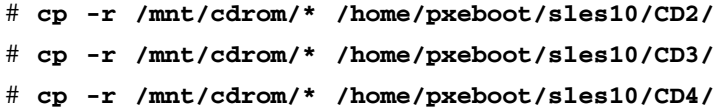

**5. Copy the Driver Update image containing the Marvell SATA Controller driver to the target directory. Note that the file must be named "driverupdate", without the '.iso' extension. Enter the command:**

```
# cp /tmp/driverupdate.iso
/home/pxeboot/sles10/CD1/driverupdate
```
#### *Set Up PXE Files*

**1. Copy the** autoinst.xml **file from the** /tmp/sles10/ **directory to the root of the PXE image:**

# **cp /tmp/sles10/autoinst.xml /home/pxeboot/sles10/**

**2. On your PXE server, modify and save the file** home/pxeboot/pxelinux.cfg/default **to add the following entry to it:**

**Note –** Enter the text block from "append" through "autoinst.xml" below as one continuous line with no returns.

```
default sles10
label sles10
kernel sles10/CD1/boot/x86_64/loader/linux
append textmode=1 initrd=sles10/CD1/boot/x86_64/loader/initrd
install=nfs://n.n.n.n/home/pxeboot/sles10/CD1
autoyast=nfs://n.n.n.n/home/pxeboot/sles10/autoinst.xml
Where n.n.n.n is the IP address of the server.
```
### <span id="page-62-0"></span>Installing SLES 10 From a PXE Server

This procedure describes the final step of installing the SLES 10 boot image onto your Sun Fire X4500 server.

### Before You Begin

Before you configure your server to install SUSE Linux from a PXE server, you need to have:

- Configured your Linux network to support a PXE server. See ["Preconfiguring](#page-53-1) [Your Network to Support PXE Installation of SLES" on page 44.](#page-53-1)
- Installed a SLES 10 image on that Linux PXE server. See ["Creating a SLES 10 PXE](#page-60-0) [Install Image on the PXE Server" on page 51.](#page-60-0)

### ▼ To Install SLES 10 From a PXE Server

- **1. Connect the PXE client to the same network as the PXE server.**
- **2. Power on the PXE client and press F12 to select network boot.**
- **3. When you are prompted at the boot: prompt, enter in the label you gave the image when you install the SLES 10 image on the PXE server (**sles10 **in the example above).**
- **4. To configure your SLES 10 Linux server, refer to the Installation and Administration guide on SLES 10 CD 1.**

**5. Perform an Online Software Update to update the OS files as described in** ["Updating the SLES 10 OS" on page 54](#page-63-0)**.**

# <span id="page-63-0"></span>Updating the SLES 10 OS

The OS installation media shipped with your distribution of SLES 10 software might not contain the most up-to-date versions of the SUSE software. It is possible that there have been updates to the SLES 10 software. This procedure describes how to update the SUSE OS software on your Sun Fire server after you have installed it from a PXE server or from distribution CDs.

## ▼ To Update the SLES 10 OS

- **1. Log in as the superuser.**
- **2. Enter the following command to run the YaST Online Update:**
	- # **you**

**Note –** YaST can operate in both text and graphical modes. These directions apply to both.

- **3. If you are behind a network firewall and need to use a Proxy server in order to access the internet, you must first configure YaST with the correct Proxy information.**
	- **a. Select the 'Network Services' tab on the left, then the 'Proxy' screen on the right. Enter the correct proxy URLs in both the HTTP and HTTPS fields.**

**Note –** In order for the online update service to function correctly through a network HTTP proxy, the following additional configuration step must be performed.

**b. Exit the YaST utility and run the following command:**

**rug set-prefs proxy-url** *Proxy URL*

where *Proxy URL* is the fully qualified URL of your proxy server (for example: http://proxy.yourdomain:3128/).

**c. After successfully running the command, launch YaST again.**

- **4. Register with the Novell Customer Center. Select the 'Software' tab on the left, then select 'Novell Customer Center Configuration' and follow the directions.** You need your Novell Customer Center username and password, and a SLES 10 product activation code.
- **5. Once registered, select the 'Online Update' tab to perform the software update.**

# <span id="page-64-0"></span>Updating the SLES SCSI Drivers

You may need to update the SLES SCSI drivers. You can find a list of the most recent drivers, and instructions for installing them, in the linux/drivers directory of your Tools and Drivers CD.

**Note –** If you use SIA to install your OS, it installs the correct drivers automatically.

# Disk Control and Monitor Utility (DCMU) for RHEL

This chapter describes how to use the Disk Control and Monitor Utility (DCMU) on a Red Hat Enterprise Linux U4 (RHEL4 U4 or 4.5) 64-bit operating system. It includes the following sections:

- ["Overview of the Disk Control and Monitor Utility for RHEL4 U4" on page 57](#page-66-0)
- ["DCMU Installation Procedure" on page 58](#page-67-0)
- "cfgdisk [Command" on page 59](#page-68-0)
- "Examples Using the cfgdisk [Command" on page 60](#page-69-0)
- "faultmond[" on page 63](#page-72-0)
- "Examples Using the faultmond [Command" on page 63](#page-72-1)
- "hotplugmon[" on page 64](#page-73-0)
- ["Viewing System and Service Processor Logs" on page 65](#page-74-0)

# <span id="page-66-0"></span>Overview of the Disk Control and Monitor Utility for RHEL4 U4

The Disk Control and Monitor Utility (DCMU) controls and monitors all 48-disk drives on the Sun Fire X4500 server and provides the following features:

■ Monitors disk drive status and hotplug events.

■ Reports disk drive failures, Field Replaceable Units (FRU) information, and hotplug events to the host's service processor (SP).

The Disk Control and Monitor Utility (DCMU) consist of three components. Each component updates the FRU, SDR (Sensor Data Record), SEL (System Event Log) and service processor logs:

- cfgdisk
- hotplugmon
- faultmond

# <span id="page-67-0"></span>DCMU Installation Procedure

To use Disk Control and Monitor Utility (DCMU), you must install the application. To install the application, you must perform the following steps:

## Installing DCMU

The installation of DCMU consists of one step because the package is in rpm format. The DCMU package comes with two rpm files. One is the source rpm and other is the binary rpm:

# ▼ To Install DCMU

● **Enter the following command:**

#### # **rpm -ivh dcmu-1.3-5.x86\_64.rpm**

The following files are installed as components of the DCMU installation:

- faultmond, cfgdisk, and hotplugmon binary files to /usr/bin directory.
- faultmond startup script file to /etc/rc.d/init.d
- $\bullet$  cfgdisk.1.gz, faultmond.1.gz, and hotplugmon.1.gz man page files to /usr/share/man/man1.

# IPMI Service Must be Running to Use DCMU Utilities

The initial installation of the DCMU components prepares the system for running the DCMU utilities described in this chapter. However, since the DCMU utilities also require that the IPMI service is running, you have two options before you can start using the DCMU utilities: Manually start the IPMI service, or reboot the server (which automatically starts faultmond and IPMI).

If rebooting the server after the initial DCMU installation is not possible, and you wish to run DCMU utilities, you must manually start the IPMI service by entering the following command:

# **service ipmi start**

**Note –** After the initial installation of DCMU, rebooting the server starts both IPMI and faultmond.

## Uninstalling DCMU

If you need to uninstall DCMU, perform the following procedure.

# ▼ To Uninstall DCMU

● **Enter the following command:** # **rpm -e dcmu-1.3-5**

# <span id="page-68-0"></span>cfgdisk Command

The cfgdisk command is a command-line utility and that queries and provides status of all 48-disk drives located in the Sun Fire X4500 server. cfgdisk also allows you to connect and disconnect disk drives from the OS and also allows you to monitor disks connected to the server.

# cfgdisk Command Options

Use the cfgdisk command to connect, disconnect, and determine disk drive status by using the parameters shown in [TABLE 6-1.](#page-69-1) The following options are supported for the functions shown:

| Option   | <b>Description</b>                     |  |
|----------|----------------------------------------|--|
| $-h$     | Displays help information              |  |
| $-V$     | Displays utility version information   |  |
| $-\circ$ | Connects and disconnects disk drive(s) |  |
| -d       | Displays disk drive information        |  |

<span id="page-69-1"></span>**TABLE 6-1** cfgdisk Command Options

# <span id="page-69-0"></span>Examples Using the cfgdisk Command

This section contains examples of common cfgdisk commands. For more information and options, refer to the cfgdisk man page.

# Displaying Disk, Device Nodes, Slots and Status

The following command displays a map of all disk drives:

# **cfgdisk**

Here is an example of cfgdisk command output listing physical slot number, logical name, and status information:

| <b>Device</b> | <b>Slot Number</b> | <b>Device Node</b> | <b>Status</b>               |
|---------------|--------------------|--------------------|-----------------------------|
| sata0/0       | 10                 | /dev/sda           | Connected                   |
| sata0/1       | 22                 | /dev/sdl           | Connected                   |
| sata0/2       | 34                 | /dev/sdx           | Connected                   |
| sata0/3       | 46                 | /dev/sdam          | Connected                   |
| sata0/4       | 11                 | /dev/sde           | Connected                   |
| sata0/7       | 47                 | /dev/sdan          | Connected                   |
| sata1/0       | 8                  | /dev/sdi           | Connected                   |
| sata1/1       | 20                 | /dev/sdj           | Connected                   |
| sata1/2       | 32                 | /dev/sdv           | Connected                   |
| sata1/3       | 44                 | /dev/sdak          | Connected                   |
| sata1/4       | 9                  | /dev/sdm           | Connected                   |
| sata1/5       | 21                 | /dev/sdk           | Connected                   |
| sata1/6       | 33                 | /dev/sdw           | Connected                   |
| sata1/7       | 45                 | /dev/sdal          | Connected                   |
| sata2         | 2                  | /dev/sdg           | Connected                   |
| sata2/1       | 14                 | /dev/sdd           | Connected                   |
| sata2/2       | 26                 | /dev/sdr           | Connected                   |
| sata2/3       | 38                 | /dev/sdad          | Connected                   |
| sata2/4       | 3                  | /dev/sdu           | Connected                   |
| sata2/5       | 15                 | /dev/sdf           | Connected                   |
| sata3/0       | $\mathbf 0$        | /dev/sdy           | Connected                   |
| sata3/1       | 12                 | /dev/sdb           | Connected                   |
| sata3/2       | 24                 | /dev/sdo           | Connected                   |
| sata3/3       | 36                 | /dev/sdaa          | Connected                   |
| sata3/4       | 1                  | /dev/sdac          | Connected                   |
| sata3/5       | 13                 | /dev/sdc           | Connected                   |
| sata3/6       | 25                 | /dev/sdp           | Connected                   |
| sata3/7       | 37                 | /dev/sdab          | Connected                   |
| sata4/0       | 6                  |                    | Disconnected or not present |
| sata4/1       | 18                 |                    | Disconnected or not present |
| sata4/2       | 30                 |                    | Disconnected or not present |
| sata4/3       | 42                 | /dev/sdaf          | Connected                   |
| sata4/4       | 7                  |                    | Disconnected or not present |
| sata4/5       | 19                 | /dev/sdg           | Connected                   |
| sata4/6       | 31                 |                    | Disconnected or not present |
| sata4/7       | 43                 | /dev/sdag          | Connected                   |
| sata5/0       | 4                  | /dev/sdaj          | Connected                   |
| sata5/1       | 16                 | /dev/sdh           | Connected                   |
| sata5/2       | 28                 | /dev/sdt           | Connected                   |
| sata5/4       | 5                  |                    | Disconnected or not present |
| sata5/5       | 17                 |                    | Disconnected or not present |
| sata5/6       | 29                 |                    | Disconnected or not present |
| sata5/7       | 41                 | /dev/sdai          | Connected                   |

**CODE EXAMPLE 6-1** cfgdisk Command Output

## Disconnecting a Disk Using cfgdisk

Use the cfgdisk command to disconnect a disk before performing the hot plug event of physically removing it. The following command shows an example of how to use cfgdisk to **disconnect** a disk drive.

#### # **cfgdisk -o disconnect -d sata5/1**

The command returns the following prompts; enter Y at both to disconnect the disk:

```
Are you sure (y/n)? y
Are you sure sata5/1 device is not in use(y/n)? y
Device sata5/1 has been successfully disconnected.
```
### Connecting a Disk Using cfgdisk

After performing the hot plug event of physically adding a disk into the system, use the cfgdisk command to connect it. The following command shows an example of how to use cfgdisk to **connect** a disk drive.

#### # **cfgdisk -o connect -d sata5/1**

The command returns the following:

Command has been issued to connect sata5/1 device, it may take a few seconds to connect sata5/1, check status by re-running cfgdisk command.

### Displaying cfgdisk Help Information

The following command show how to use the cfgdisk command to display help information:

# **cfgdisk - h**
## <span id="page-72-2"></span>faultmond

Faultmond is a component of the Disk Control and Monitor Utility (DCMU). Faultmond is a daemon which is started at boot time. It scans all disk at polling intervals, and then reports FRU, SDR, and SEL information to the service processor.

### <span id="page-72-1"></span>faultmond Command Options

faultmond uses the parameters shown in [TABLE 6-2](#page-72-0). The following options are supported for the functions shown

<span id="page-72-0"></span>**Option Description** -h Displays help information -t Displays polling interval information (in minutes) -V Displays version information -D Runs as a non-daemon process

**TABLE 6-2** faultmond Command Options

## Examples Using the faultmond Command

This section contains examples of common faultmond commands. For more information, refer to the faultmond man page.

The following command shows the use of faultmond.

#### # **faultmond -h**

The command returns the following:

faultmond version 1.0:

### Starting faultmond From the Command-line

To start faultmond, enter the following command:

# **service faultmond start**

### Stopping faultmond From the Command-line

To stop faultmond, enter the following command:

# **service faultmond stop**

### Setting the Polling Interval From the Command Line

To set the polling interval with faultmond, do the following:

#### **1. Stop faultmond from the command line.**

# service faultmond stop

**2. Set the polling interval. For example, to set the polling interval to be 1 minute, you would enter:**

# faultmond -t 1

**3. Check the polling interval.**

# ps -ef | grep faultmond

The output looks like the following:

# ps -ef |grep faultmond root 15357 1 5 15:49 ? 00:00:00 faultmond -t 1 root 15364 15307 0 15:50 pts/4 00:00:00 grep faultmond

### <span id="page-73-0"></span>hotplugmon

hotplugmon is not a command line utility. It monitors hotplug events and then reports them to service processor.

**Note –** hotplugmon is only activated with faultmond from the command-line or during boot time. To stop or start faultmond and hotplugmon manually, you should use the faultmond service commands.

# <span id="page-74-1"></span><span id="page-74-0"></span>Viewing System and Service Processor Logs

As described above, DCMU monitors hotplug events and pending drive failures, controlled connect/disconnect events and logs these events in syslog and, more importantly, in the service processor logs (SDR, FRU, SEL). You may access these logs individually for specific information to aid in the administration or troubleshooting of the disk array. This section describes how to view individual log file information from the command line.

## Viewing the SDR log

The following commands show how view the SDR log file, either at the server:

```
# ipmitool -I open sdr elist
```
or over the network:

```
# ipmitool -I lan -H SP-IP -U root -P SP-password sdr elist
```
Where *SP-IP* represents the IP address of the service processor and *SP-password* represents the password for the service processor.

## Viewing the FRU log

The following commands show how view the FRU log file, either at the server:

```
# ipmitool -I open fru
```
or over the network:

# **ipmitool -I lan -H** *SP-IP* **-U root -P** *SP-password* **fru**

Where *SP-IP* represents the IP address of the service processor and *SP-password* represents the password for the service processor.

<span id="page-75-0"></span>**Note –** When viewing the FRU log of a server running Linux, hard disk drive FRU information stored in the Service Processor FRU log may display a Product Name attribute. This attribute is meaningless, and should be ignored. Here's an example of what you might see when viewing logged FRU data (via the ipmitool command or the server's management tool) if this erroneous attribute were present:

```
FRU Device Description : hdd40.fru (ID 58)
Product Manufacturer : HITACHI
Product Name : 232VDDF12872G-40 <-- Ignore this line
Product Part Number : HDS7225SBSUN250G
Product Version : V44OA81A
Product Serial : VDK41BT4CAD0GE
```
#### Viewing the SEL log

The following commands show how view the SEL log file, either at the server:

```
# ipmitool -I open sel elist
```
or over the network:

#### # **ipmitool -I lan -H** *SP-IP* **-U root -P** *SP-password* **sel elist**

Where *SP-IP* represents the IP address of the service processor and *SP-password* represents the password for the service processor.

### Viewing the System log

All events and error information from DCMU are logged in syslog (*default:* /var/log/messages). These include hard drive hotplug events, drive disconnect and connect events, and drive fault polling events.

# <span id="page-76-2"></span>Disk Control and Monitor Utility (DCMU) for SLES 10

This chapter describes how to use the Disk Control and Monitor Utility (DCMU) on a SUSE Linux Enterprise Server 10 (SLES 10) 64-bit operating system. It includes the following sections:

- ["Overview of the Disk Control and Monitor Utility for SLES 10" on page 67](#page-76-0)
- ["DCMU Installation Procedure" on page 68](#page-77-0)
- "diskmond [Command" on page 69](#page-78-0)
- "cfgdisk [Command" on page 71](#page-80-1)
- "Examples Using the cfgdisk [Command" on page 71](#page-80-0)
- ["Viewing System and Service Processor Logs" on page 74](#page-83-0)

## <span id="page-76-1"></span><span id="page-76-0"></span>Overview of the Disk Control and Monitor Utility for SLES 10

The Disk Control and Monitor Utility (DCMU) controls and monitors all 48-disk drives on the Sun Fire X4500 server and provides the following features:

- Monitors disk drive status, hotplug events, and disk drive faults.
- Reports disk drive failures, Field Replaceable Units (FRU) information, and hotplug events to the service processor (SP).

# <span id="page-77-0"></span>DCMU Installation Procedure

To use Disk Control and Monitor Utility (DCMU), you must install the application. To install the application, you should perform the following steps:

## <span id="page-77-1"></span>Installing DCMU

The installation of DCMU consists of one step because the package is in rpm format. The DCMU package comes with two rpm files. One is the source rpm and other is the binary rpm.

- dcmu-1.3-7.src.rpm
- dcmu-1.3-7.x86\_64.rpm

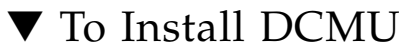

Enter the following command:

```
# rpm -ivh dcmu-1.3-7.x86_64.rpm
```
The following files are installed as components of the DCMU installation:

- diskmond and cfgdisk binary files to /usr/bin directory.
- diskmond startup script file to /etc/rc.d/init.d
- $\blacksquare$  cfgdisk.1.gz and diskmond.1.gz man page files to /usr/share/man/man1.

## <span id="page-77-2"></span>IPMI Service Must be Running to Use DCMU **Utilities**

The initial installation of the DCMU components prepares the system for running the DCMU utilities described in this chapter. However, since the DCMU utilities also require that the IPMI service is running, you have two options before you can start using the DCMU utilities: manually start the IPMI service, or reboot the server (which automatically starts diskmond and IPMI).

If rebooting the server after the initial DCMU installation is not possible, and you wish to run DCMU utilities, you must first start the IPMI service by entering the following command:

#### # **service ipmi start**

**Note –** After the initial installation of DCMU, rebooting the server starts both IPMI and diskmond.

#### <span id="page-78-3"></span>Uninstalling DCMU

To uninstall DCMU, perform the following procedure.

### ▼ To uninstall DCMU

Enter the following command:

```
# rpm -e dcmu-1.3-7
```
## <span id="page-78-2"></span><span id="page-78-0"></span>diskmond Command

The Disk Control and Monitor Utility (DCMU) for SLES 10 has one primary utility called diskmond. diskmond is started at boot time with default polling interval of 60 minutes. It updates the FRU (Field Replacable Units), SDR (Sensor Data Record), SEL (System Event Log) and service processor logs.

diskmond spawns one thread to monitor hotplug event, another thread to monitor pending drive failure and reports both of these events to the service processor (SP). Diskmond performs the following functions:

- Scans all disk at polling intervals, and then reports FRU, SDR, and SEL information to the service processor.
- Monitors hotplug events and then reports them to service processor.

### diskmond Command Options

<span id="page-78-1"></span>Use the diskmond command to connect, disconnect, and determine disk drive status by using the parameters shown in [TABLE 7-1.](#page-79-0) The following options are supported for the functions shown:

<span id="page-79-0"></span>**TABLE 7-1** diskmond Command Options

| Option     | <b>Description</b>                                                |
|------------|-------------------------------------------------------------------|
| $-h$       | Displays help information                                         |
| $-V$       | Displays utility version information                              |
| $-D$       | Displays disk drive information                                   |
| -t minutes | Displays polling interval information (in minutes) in the syslog. |

## Examples Using the diskmond Command

This section contains examples of common diskmond commands issued from the command line. For more information and options, refer to the diskmon man page.

#### Starting diskmond From the Command-line

To start diskmon, enter the following command:

```
# service diskmond start
```
#### Stopping diskmond From the Command-line

To stop diskmon, enter the following command:

```
# service diskmond stop
```
## Finding the status of diskmond From the Command-line

To obtain status from diskmon, enter the following command:

```
# service diskmond status
```
## <span id="page-80-5"></span><span id="page-80-3"></span><span id="page-80-1"></span>cfgdisk Command

cfgdisk queries and provides status of all 48-disk drives located in the Sun Fire X4500 server. cfgdisk also allows you to connect and disconnect disk drives from the OS while also allowing you to monitor disks connected to the server.

<span id="page-80-4"></span>Use the cfgdisk command to connect, disconnect, and determine disk drive status by using the parameters shown in [TABLE 7-2.](#page-80-2) The following options are supported for the functions shown:

<span id="page-80-2"></span>

| Option   | <b>Description</b>                     |  |  |  |
|----------|----------------------------------------|--|--|--|
| -h       | Displays help information              |  |  |  |
| $-V$     | Displays utility version information   |  |  |  |
| $-\circ$ | Connects and disconnects disk drive(s) |  |  |  |
| -d       | Displays disk drive information        |  |  |  |

**TABLE 7-2** cfgdisk Command Options

# <span id="page-80-0"></span>Examples Using the cfgdisk Command

This section contains examples of common cfgdisk commands issued from the command line. For more information and options, refer to the cfgdisk man page.

## Displaying Disk, Device Nodes, Slots and Status

The following command displays a map of all disk drives:

# **cfgdisk**

Here is an example of cfgdisk command output listing physical slot number, logical name, and status information:

| Device           |              | Slot Number | Device Node |                             |
|------------------|--------------|-------------|-------------|-----------------------------|
| Status           |              |             |             |                             |
| sata0/0          | 10           | /dev/sda    |             | Connected                   |
| sata0/1          | 22           | /dev/sdl    |             | Connected                   |
| sata0/2          | 34           | /dev/sdx    |             | Connected                   |
| sata0/3          | 46           | /dev/sdam   |             | Connected                   |
| sata0/4          | 11           | /dev/sde    |             | Connected                   |
| sata0/5          | 23           | /dev/sdn    |             | Connected                   |
| sata1/0          | 8            | /dev/sdi    |             | Connected                   |
| sata1/1          | 20           | /dev/sdj    |             | Connected                   |
| sata1/2          | 32           | /dev/sdv    |             | Connected                   |
| sata1/3          | 44           | /dev/sdak   |             | Connected                   |
| sata1/4          | 9            | /dev/sdm    |             | Connected                   |
| sata1/5          | 21           | /dev/sdk    |             | Connected                   |
| sata1/7          | 45           | /dev/sdal   |             | Connected                   |
| sata2/1          | 14           | /dev/sdd    |             | Connected                   |
| sata2/2          | 26           | /dev/sdr    |             | Connected                   |
| sata2/6          | 27           | /dev/sds    |             | Connected                   |
| sata2/7          | 39           | /dev/sdae   |             | Connected                   |
| sata3/0          | $\mathbf{0}$ | /dev/sdy    |             | Connected                   |
| sata3/1          | 12           | /dev/sdb    |             | Connected                   |
| sata3/2          | 24           | /dev/sdo    |             | Connected                   |
| sata3/3          | 36           | /dev/sdaa   |             | Connected                   |
| sata3/4          | 1            | /dev/sdac   |             | Connected                   |
| sata3/5          | 13           | /dev/sdc    |             | Connected                   |
| sata4/0          | 6            |             |             | Disconnected or not present |
| $\text{sata4}/1$ | 18           |             |             | Disconnected or not present |
| sata4/3          | 42           | /dev/sdaf   |             | Connected                   |
| sata4/4          | 7            |             |             | Disconnected or not present |
| sata4/5          | 19           | /dev/sdg    |             | Connected                   |
| sata4/6          | 31           |             |             | Disconnected or not present |
| sata4/7          | 43           | /dev/sdag   |             | Connected                   |
| sata5/0          | 4            | /dev/sdaj   |             | Connected                   |
| sata5/1          | 16           | /dev/sdh    |             | Connected                   |
| sata5/2          | 28           | /dev/sdt    |             | Connected                   |
| sata5/4          | 5            |             |             | Disconnected or not present |

**CODE EXAMPLE 7-1** cfgdisk Command Output

### <span id="page-82-1"></span>Disconnecting a Disk Using cfgdisk

Use the cfgdisk command to disconnect a disk before performing the hot plug event of physically removing it. The following command shows an example of how to use cfgdisk to **disconnect** a disk drive.

```
# cfgdisk -o disconnect -d sata5/1
```
The command returns the following prompts; enter **Y** at both:

```
Are you sure (y/n)? y
Are you sure sata5/1 device is not in use(y/n)? y
Device sata5/1 has been successfully disconnected
```
## <span id="page-82-0"></span>Connecting a Disk Using cfgdisk

After performing the hot plug event of physically adding a disk into the system, use the cfgdisk command to connect it. The following command shows an example of how to use cfgdisk to **connect** a disk drive.

```
# cfgdisk -o connect -d sata5/1
```
The command returns the following:

Command has been issued to connect sata5/1 device, it may take few seconds to connect sata5/1,check status by re-running 'cfgdisk' command.

## Displaying cfgdisk Help Information

The following command shows how to use the cfgdisk command to display help information:

#### # **cfgdisk -h**

For additional information about cfgdisk or diskmond, refer to the man pages.

# <span id="page-83-2"></span><span id="page-83-1"></span><span id="page-83-0"></span>Viewing System and Service Processor Logs

As described above, dcmu monitors hotplug events and pending drive failures, controlled connect/disconnect events and logs these events in syslog and, more importantly, in the service processor logs (SDR, FRU, SEL). You may access these logs individually for specific information to aid in the administration or troubleshooting of the disk array. This section describes how to view individual log file information from the command line.

## Viewing the SDR Log

The following commands show how view the SDR log file, either at the server:

```
# ipmitool -I open sdr elist
```
or over the network:

```
# ipmitool -I lan -H SP-IP -U root -P SP-password sdr elist
```
Where *SP-IP* represents the IP address of the service processor and *SP-password* represents the password for the service processor.

## Viewing the FRU Log

The following commands show how view the FRU log file, either at the server:

# **ipmitool -I open fru**

or over the network:

# **ipmitool -I lan -H** *SP-IP* **-U root -P** *SP-password* **fru**

Where *SP-IP* represents the IP address of the service processor and *SP-password* represents the password for the service processor.

<span id="page-84-0"></span>**Note –** When viewing the FRU log of a server running Linux, hard disk drive FRU information stored in the Service Processor FRU log may display a Product Name attribute. This attribute is meaningless, and should be ignored. Here's an example of what you might see when viewing logged FRU data (via the ipmitool command or the server's management tool) if this erroneous attribute were present:

```
FRU Device Description : hdd40.fru (ID 58)
Product Manufacturer : HITACHI
Product Name : 232VDDF12872G-40 <-- Ignore this line
Product Part Number : HDS7225SBSUN250G
Product Version : V44OA81A
Product Serial : VDK41BT4CAD0GE
```
### Viewing the SEL log

The following commands show how view the SEL log file, either at the server:

```
# ipmitool -I open sel elist
```
or over the network:

```
# ipmitool -I lan -H SP-IP -U root -P SP-password sel elist
```
Where *SP-IP* represents the IP address of the service processor and *SP-password* represents the password for the service processor.

### Viewing the System log

All events and error information from DCMU are logged in syslog (*default:* /var/log/messages). These include hard drive hotplug events, drive disconnect and connect events, and drive fault polling events.

# <span id="page-86-1"></span>Identifying Logical and Physical Network Interface Names for Linux OS Configuration

The Sun Fire X4500 server can connect to a network. While configuring an operating system for a networked server, it is necessary to provide the logical names (assigned by the OS) and the physical name (MAC address) of each network interface.

You should begin by finding and recording the MAC addresses of all your physical ports from their labels.

This appendix explains how to obtain the needed logical information in these situations:

- While configuring a SUSE Linux Enterprise Server OS during installation (see ["Identifying Logical and Physical Network Interface Names While Installing a](#page-86-0) [SUSE Linux OS" on page 77\)](#page-86-0).
- While configuring a Red hat Enterprise Linux OS during installation (see ["Identifying Logical and Physical Network Interface Names While Installing a](#page-92-0) [RHEL Linux OS" on page 83\)](#page-92-0).

# <span id="page-86-0"></span>Identifying Logical and Physical Network Interface Names While Installing a SUSE Linux OS

When you are configuring the SUSE Linux OS while installing it, you reach a point where you must enter the logical and physical names (MAC addresses) of the network interfaces.

This section explains how to launch a user shell during the SUSE Linux OS configuration to obtain the logical and physical network interface names that you need to continue with the configuration.

## ▼ Launch User Shell and Identify Network Interfaces

**1. If you have not already done so, select** Rescue System **and press Enter.**

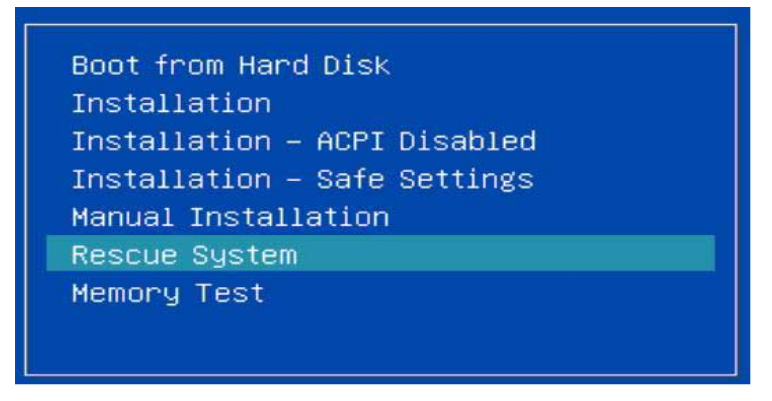

The message Loading Linux Kernel appears followed by the SUSE splash screen, then the Choose a Keyboard Map screen appears.

**2. In the Choose a Keyboard Map screen, select the appropriate keyboard configuration and click OK.**

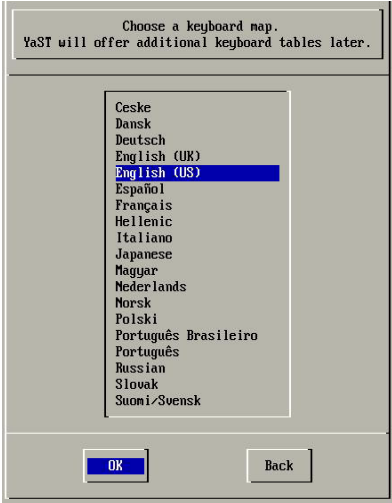

The user shell launches and the Rescue Login prompt appears.

**3. At the Rescue Login prompt, type** root **to log in, then press Enter.**

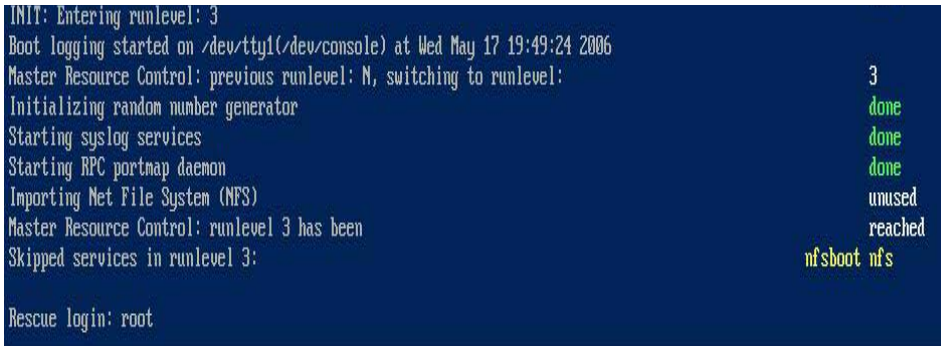

The Rescue prompt appears.

**4. At the Rescue prompt (#), type the following command then press Enter to display all network interfaces.**

# **ifconfig -a**

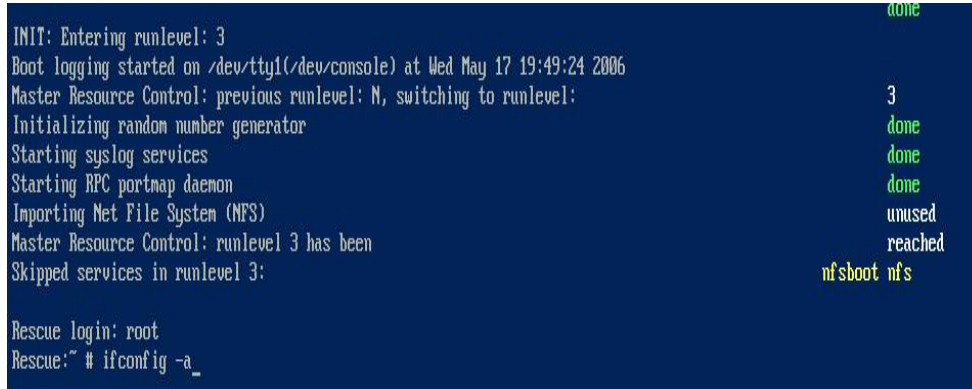

The output of the Linux SUSE named and physical named network interfaces appear. See the following sample output as an example.

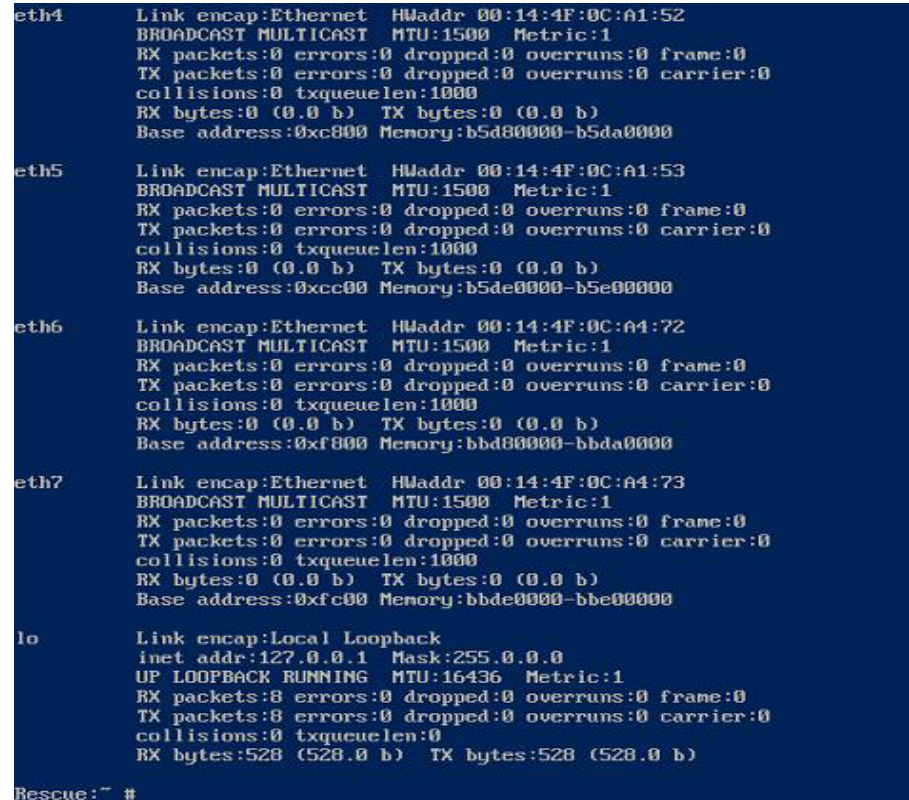

If you have multiple network interfaces and the output of interfaces scrolls off the top of the screen, you can display the output per interface.

**5. To view the output per network interface, type the following command at the prompt, then press Enter:**

#### **# ifconfig eth***#*

*where #* = the interface number. For example, if you type:

#### **# ifconfig eth0**

The output for **eth0** appears:

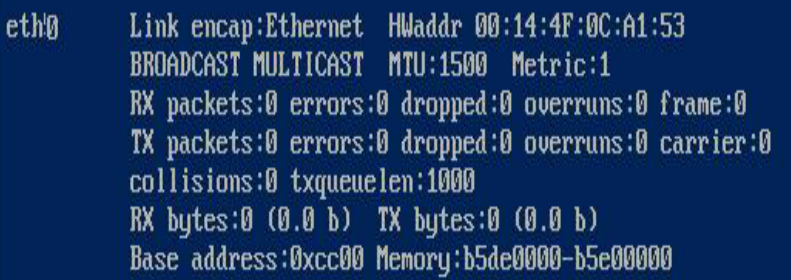

In the sample output above:

- eth0 entry in the first column refers to the Linux SUSE logical named interface. This first column in the output identifies the logical names SUSE assigned to the network interface.
- HWaddr 00.14.4F.0C:A1:53 entry in second column (first row) refers to the physical MAC address of the network port.
- **d. Record the SUSE logical network interface name with the physical port MAC address for future reference.**

You will need to refer to this record when configuring the network interfaces during the Linux SUSE OS installation.

- **6. When you are done, do one of the following to exit the Rescue shell.**
	- **a. From the ILOM web interface, select Remote Control ->Remote Power Control->Reset.**
	- **b. From other consoles, type** reboot **at the Rescue prompt (#), then press Enter.**
- **7. Restart the Linux SUSE installation program.**

# <span id="page-92-0"></span>Identifying Logical and Physical Network Interface Names While Installing a RHEL Linux OS

When you are configuring the RHEL Linux OS while installing it, you reach a point where you must enter the logical and physical names (MAC addresses) of the network interfaces.

This section explains how to launch a user shell during the Red Hat Linux configuration to obtain the logical and physical network interface names that you need to continue with the configuration.

## ▼ Launch User Shell and Identify Network Interfaces

**1. If you have not already done so, type: linux rescue at the boot prompt, then press Enter.**

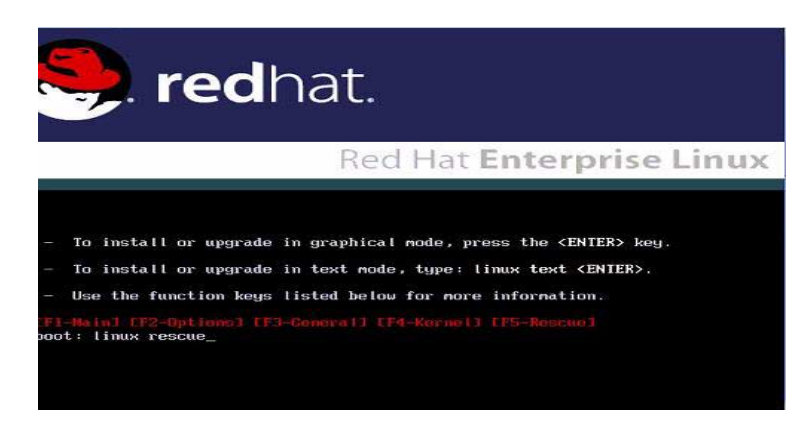

The Choose a Language screen appears.

**2. In the Choose a Language screen, select the appropriate language and click OK.**

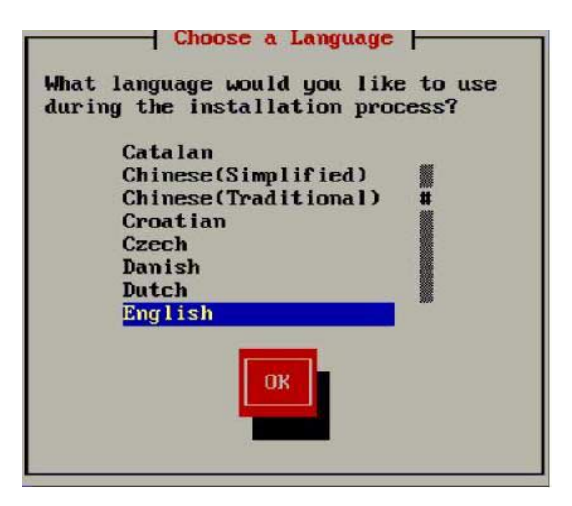

The Keyboard Type screen appears.

3. In the Keyboard Type screen, select the appropriate configuration then click OK.

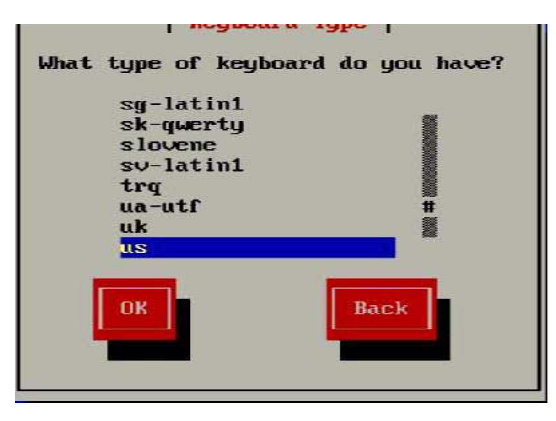

The Setup Network screen appears.

**4. In the Setup Network screen, click No.**

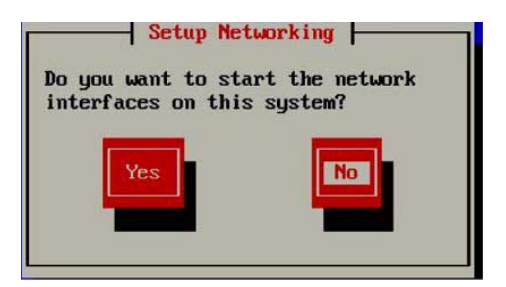

The Rescue screen appears.

**5. In the Rescue screen, click Skip.**

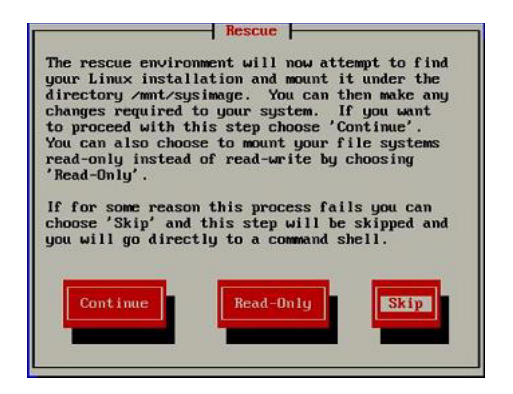

The user shell appears.

**6. At the command prompt (**#**) in the user shell, type the following command to display all network interfaces, then press Enter.**

#### # **ifconfig -a**

The output of the Linux Red Hat named network interfaces appear. See the following sample output as an example.

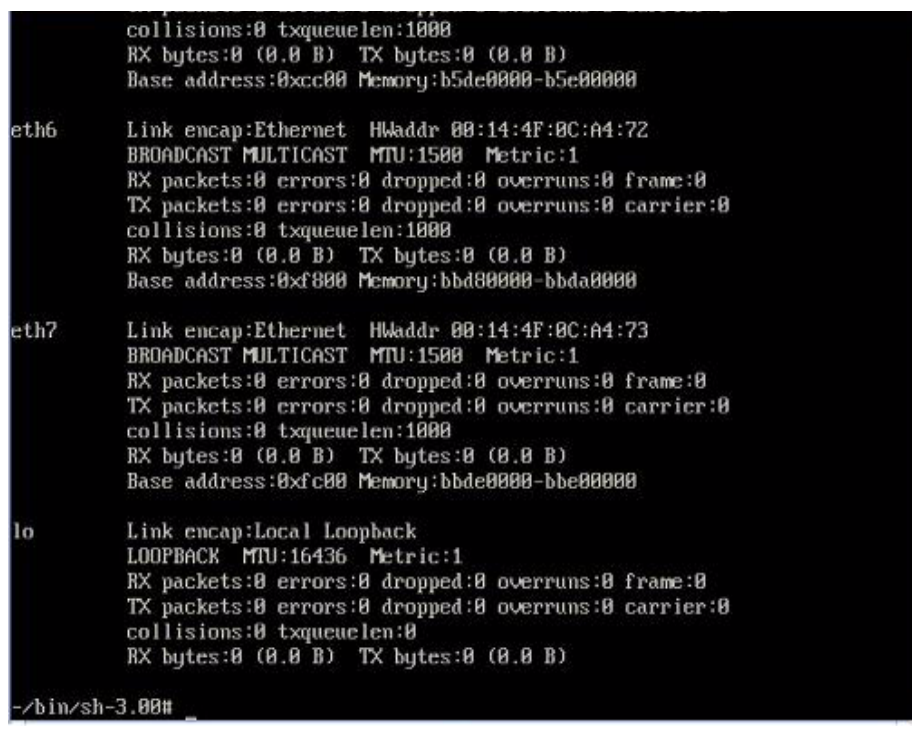

If you have multiple network interfaces and the output of interfaces scrolls off the top of the screen, you can display the output per interface.

**7. To view the output per network interface, type the following at the command prompt, then press Enter:**

#### **# ifconfig eth***#*

*where #* = the interface number. For example, if you type:

#### **# ifconfig eth0**

The output for **eth0** appears,:

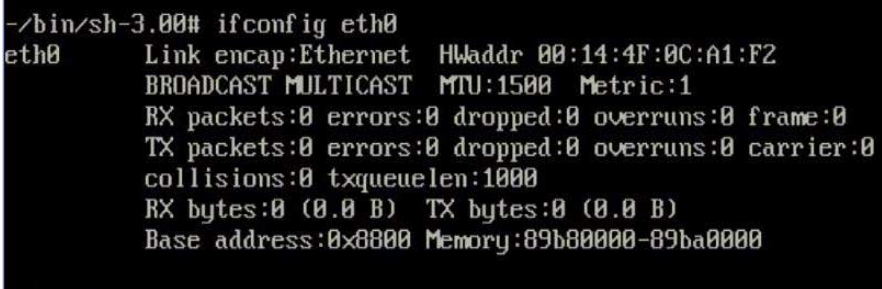

#### -/bin/sh-3.00#

In the sample output above:

- eth0 entry in the first column refers to the Linux Red Hat logical named interface. This first column in the output identifies the logical names Red Hat assigned to the network interface.
- HWaddr 00.14.4F.0C:A1:F2 entry in second column (first row) refers to the physical MAC address of the network port.
- **c. Record the Red Hat logical network interface name with the physical port MAC address for future reference. You will need to refer to this record when configuring the network interfaces during the Red Hat OS installation.**
- **8. When you are done, do one of the following to exit the user shell.**
	- From the ILOM, select Remote Control ->Remote Power Control->Reset.
	- From the ILOM Remote Console, select Ctrl Alt Delete in the Keyboard menu.
	- From other consoles, press Ctrl->Alt->Delete.
- **9. Restart the Linux Red Hat installation program.**

# <span id="page-98-1"></span>Identifying Logical and Physical Network Interface Names for Solaris OS Installation

The Sun Fire X4500 server module can connect to a network. While configuring an operating system for a networked server, it is necessary to provide the logical names (assigned by the OS) and the physical name (MAC address) of each network interface.

You should begin by finding and recording the MAC addresses of all your physical ports from their labels.

This appendix explains how to obtain the needed logical information in these situations:

- *Before* configuring a pre-installed Solaris OS (see ["Identifying Logical and Physical](#page-98-0) [Network Interface Names for a Pre-installed Solaris OS" on page 89](#page-98-0)).
- *While* configuring a Solaris OS during installation (see ["Identifying Logical and](#page-100-0) [Physical Network Interface Names While Installing a Solaris OS" on page 91\)](#page-100-0).

# <span id="page-98-0"></span>Identifying Logical and Physical Network Interface Names for a Preinstalled Solaris OS

Pre-installed Solaris OS are unconfigured.

Prior to configuring the OS, you use the procedure below to identify the network interfaces by their logical and physical names (MAC addresses). You record this information, which you need during configuration, and then return the OS to its unconfigured state before proceeding with the configuration.

**1. Log in to the system as root and run** ifconfig -a plumb **in a command shell.**

The command discovers all installed network interfaces. The shell prompt (#) appears when the discovery completes.

**2. To output a list of all Solaris named interfaces along with their physical MAC addresses, type this command at the prompt (#):**

<span id="page-99-0"></span>#s ifconfig -a

A sample ifconfig-a output is as follows:

# ifconfig -a

```
lo0: flags=2001000849<UP,LOOPBACK,RUNNING,MULTICAST,IPv4,VIRTUAL>
mtu 8232 index 1
```
inet 127.0.0.1 netmask ff000000

```
e1000g0: flags=1000802<BROADCAST,MULTICAST,IPv4> mtu 1500 index 2
  inet 0.0.0.0 netmask 0
```
ether 0:14:4f:c:a1:ee

e1000g1: flags=1000802<BROADCAST,MULTICAST,IPv4> mtu 1500 index 3 inet 0.0.0.0 netmask 0

ether 0:14:4f:c:a1:ef

e1000g2: flags=1000802<BROADCAST,MULTICAST,IPv4> mtu 1500 index 4 inet 0.0.0.0 netmask 0

ether 0:14:4f:c:a5:d6

e1000g3: flags=1000802<BROADCAST,MULTICAST,IPv4> mtu 1500 index 5 inet 0.0.0.0 netmask 0

ether 0:14:4f:c:a5:d7

e1000g4: flags=1000802<BROADCAST,MULTICAST,IPv4> mtu 1500 index 6 inet 0.0.0.0 netmask 0

ether 0:14:4f:c:a1:4e

In the sample above, the Solaris named network interfaces appear as e1000g0, e1000g1, and so on. The MAC address for each network interface appears after the word ether. For example, the MAC address associated to the Solaris named network interface e1000g0 is 0:14:4f:c:a1:ee.

**3. Record the Solaris network interface name for each MAC address previously recorded in the Configuration Worksheet list.**

<span id="page-100-1"></span>**4. When you are done, type** sys-unconfig(1M) **at the command line.**

This command restores the system configuration to the "as-manufactured" state.

**Caution –** The sys-unconfig(1M) command will halt the system

For example,

```
# sys-unconfig
WARNING
This program will unconfigure your system. It will cause
it
to revert to a "blank" system - it will not have a name or
know about other systems or networks.
This program will also halt the system.
Do you want to continue (y/n) ?
```
**5. Reboot the system.**

You will be prompted with a series of configuration questions.

**6. In the Network Connection screen, select** Yes**.**

The Configure Multiple Network Interfaces screen appears.

- **7. In the Configure Multiple Network Interfaces screen, consult the list of network interface names recorded in Step 3, then select the appropriate network interfaces.**
- **8. Continue the normal Solaris configuration.**

# <span id="page-100-0"></span>Identifying Logical and Physical Network Interface Names While Installing a Solaris OS

When you are configuring the Solaris OS while installing it, you reach a point where you must enter the logical and physical names (MAC addresses) of the network interfaces.

This section explains how to launch a user shell during the Solaris OS configuration to obtain the logical and physical network interface names that you need to continue with the configuration.

## ▼ Launch User Shell and Identify Network Interfaces

**1. In the Install Type menu, select Option (6) Single User Shell and press Enter.**

If a message appears about mounting an OS instance, select **q**. You should not mount any OS instance.

The message "Starting Shell" appears, see the following figure.

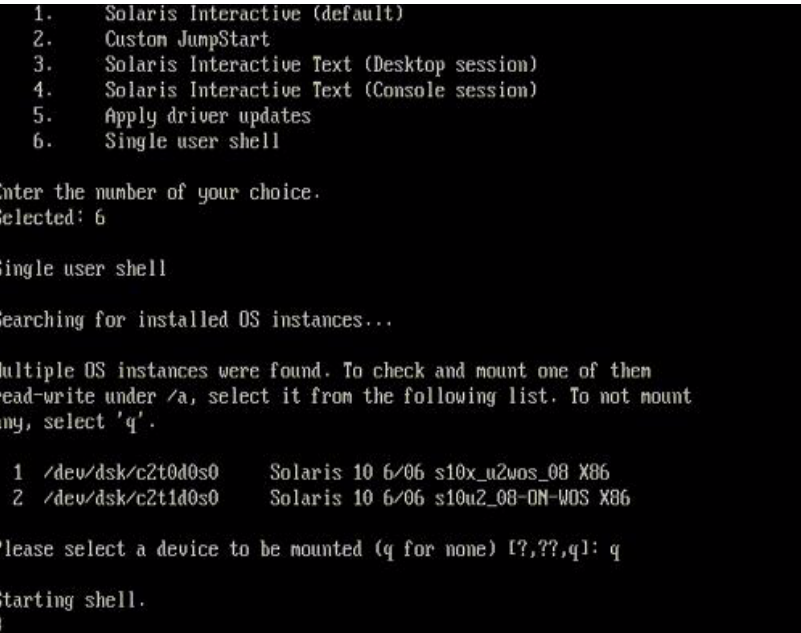

**2. At the command prompt (**#**), type the following command to plumb all network interfaces.**

# **ifconfig -a plumb**

**Note –** The plumb process may take some time.

**3. At the command prompt, type the following command to output a list of all network interfaces by their Solaris logical name and physical MAC address name.**

#### # **ifconfig -a**

The output of Solaris named interfaces and MAC addresses appears. For an example, see the following sample output.

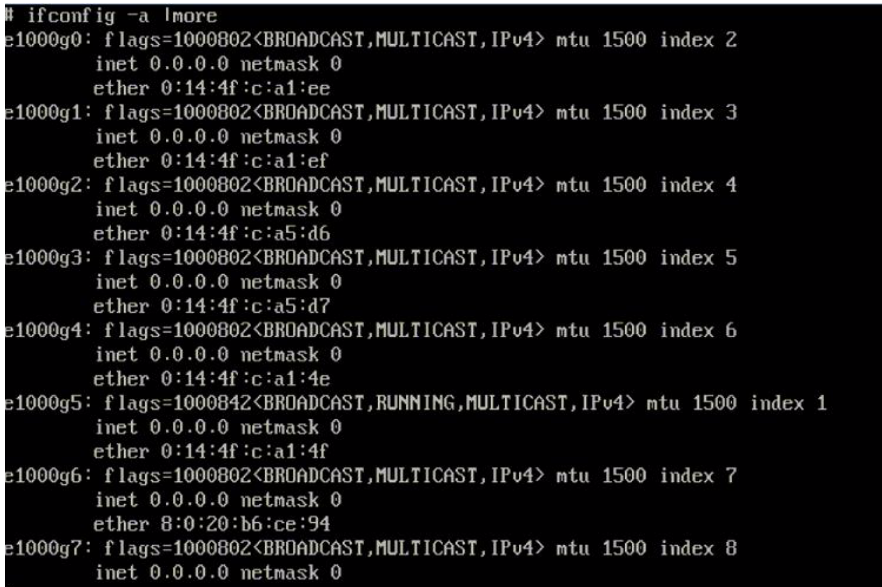

In the sample output above, the:

- el000g# entry in the first column refers to the Solaris logical named interface. This first column in the output identifies the logical names assigned by Solaris to the network interfaces.
- ether #:#:#:#:#:# entry in second column (third row) refers to the physical MAC address name of the network port.

For example:

The physical MAC address for the Solaris named network interface e1000g0 is 0:14:4f:c:a1:ee.

#### **4. Record the Solaris network interface name next to the physical port MAC address previously recorded (per the Configuration Worksheet).**

#### **5. When you are done, type exit at the command prompt.**

The Solaris Installation program will resume where you last left off.

## Index

#### **B**

boot device options [SLES, 37](#page-46-0) [Solaris, 8](#page-17-0)

#### **C**

[cfgdisk command for DCMU in RHEL, 59](#page-68-0) [cfgdisk for DCMU in SLES10, 71](#page-80-3) [compact flash, OS installation on, 6](#page-15-0) condition change functions [options and operands, 60,](#page-69-0) [63,](#page-72-1) [69,](#page-78-1) [71](#page-80-4)

#### **D**

DCMU for RHEL [cfgdisk command, 59](#page-68-0) [connecting a disk, 62](#page-71-0) [disconnecting a disk, 62](#page-71-1) [faultmond, 63](#page-72-2) [hotplugmon, 64](#page-73-0) [installing, 58](#page-67-0) [IPMI service must be running, 59](#page-68-1) [overview, 57](#page-66-0) [uninstalling, 59](#page-68-2) [viewing service processor logs, 65](#page-74-0) [viewing system processor logs, 65](#page-74-1) DCMU for SLES10 [cfgdisk command, 71](#page-80-5) [connecting a disk, 73](#page-82-0) [disconnecting a disk, 73](#page-82-1) [diskmond command, 69](#page-78-2) [installing, 68](#page-77-1) [IPMI service must be running, 68](#page-77-2)

[Overview, 67](#page-76-1) [uninstalling, 69](#page-78-3) [viewing service processor logs, 74](#page-83-1) [viewing system processor logs, 74](#page-83-2) [DHCP server configuration, 23](#page-32-0) [disconnecting a disk with DCMU in RHEL, 62](#page-71-1) [Disk Control and Monitor, 57,](#page-66-1) [67](#page-76-2) [Disk Control and Monitor Utility \(DCMU\) for](#page-66-2) RHEL, 57 [Disk Control and Monitor Utility \(DCMU\) for SLES](#page-76-2) 10, 67 [disk mapping for X4500 with RHEL Linux, 16](#page-25-0) [disk mapping for X4500 with SLES Linux, 37](#page-46-1) [disk mapping for X4500 with Solaris, 10](#page-19-0) [diskmond for DCMU in SLES10, 69](#page-78-2) documentation [Red Hat Enterprise Linux, 15](#page-24-0) [Solaris 10 operating system, 12](#page-21-0) [Sun Fire X4500 server, ix](#page-8-0) downloads [Sun Fire X4500 server, ix](#page-8-1)

#### **F**

[faultmond for DCMU in RHEL, 63](#page-72-2) [firewall, 54](#page-63-0) [firewall disabling, 28](#page-37-0)

#### **I**

[ifconfig command, Solaris, 90](#page-99-0) [image, 29](#page-38-0) installing an operating system

[overview, 1](#page-10-0) Solaris 10 installation [overview, 7](#page-16-0) [SUSE Linux Enterprise Server, 36 to](#page-45-0) [54](#page-63-1) [installing DCMU for RHEL, 58](#page-67-0) [installing DCMU for SLES10, 68](#page-77-1)

#### **L**

Linux OS Configuration [Identifying Logical and Physical Network](#page-86-1) Interface Names, 77 [log file issue, viewing FRU HDD info with RHEL, 66](#page-75-0) [log file issue, viewing FRU HDD info with SLES, 75](#page-84-0) [Logical Network Interface Names for Linux OS](#page-86-1) Configuration, 77 [Logical Network Interface Names for Solaris OS](#page-98-1) Configuration, 89 [logs, viewing service processor for RHEL, 65](#page-74-0) [logs, viewing service processor for SELS10, 74](#page-83-1)

#### **N**

[neopxe daemon configuration, 26](#page-35-0) [NFS service configuration, 28](#page-37-1)

#### **O**

[operating system installation, 7](#page-16-1) [decisions, 2](#page-11-0) [prerequisites, 1](#page-10-1) [Red Hat Enterprise Linux, 13](#page-22-0) [operating system installation using Sun Installation](#page-14-0) Assistant (SIA), 5 [overview operating system installation, 1](#page-10-2) overview system installation [overview, 1](#page-10-2)

#### **P**

[Physical Network Interface Names for Linux OS](#page-86-1) Configuration, 77 [Physical Network Interface Names for Solaris OS](#page-98-1) Configuration, 89 [portmap installation, 24](#page-33-0) prerequisites [operating system installation, 1](#page-10-1) product updates [Sun Fire X4500 server, ix](#page-8-1) [proxy server, 54](#page-63-0)

PXE installation [preconfiguring for Red Hat Enterprise Linux, 22](#page-31-0) Red Hat Enterprise Linux [configuring a PXE installation image, 29](#page-38-0) [configuring neopxe daemon, 26](#page-35-0) [configuring NFS service, 28](#page-37-1) [configuring TFTP service, 25](#page-34-0) [configuring the DHCP server, 23](#page-32-0) [copying files from CD, 23](#page-32-1) [disabling the firewall, 28](#page-37-0) [installing from PXE server, 32](#page-41-0) [installing portmap, 24](#page-33-0) [preconfiguring the network, 22](#page-31-0) SUSE Linux Enterprise Server [preconfiguring the network, 44 to](#page-53-0) [51](#page-60-0)

#### **R**

Red Hat Enterprise Linux [documentation, 15](#page-24-0) [installation overview, 13](#page-22-0) [installing from media, 18](#page-27-0) [obtaining media kits, 18](#page-27-1) [preparing to install, 15](#page-24-1) PXE installation [configuring neopxe daemon, 26](#page-35-0) [configuring NFS service, 28](#page-37-1) [configuring TFTP service, 25](#page-34-0) [configuring the DHCP server, 23](#page-32-0) [copying files from CD, 23](#page-32-1) [creating a PXE installation, 29](#page-38-0) [disabling the firewall, 28](#page-37-0) [installing from the PXE server, 32](#page-41-0) [installing portmap, 24](#page-33-0) [preconfiguring the network, 22](#page-31-0) [PXE installation overview, 20,](#page-29-0) [44](#page-53-1) [PXE installation task map, 21,](#page-30-0) [44](#page-53-2) [task map, 14](#page-23-0) [updating the operating system, 33](#page-42-0) [RHEL Linux, X4500 disk mapping, 16](#page-25-0)

#### **S**

[SLES Linux, X4500 disk mapping, 37](#page-46-1) [SLES, see SUSE Linux Enterprise Server](#page-45-0) [Solaris 10 installation, 7](#page-16-1) Solaris 10 Operating System identifying network interfaces by logical and physical names [ifconfig command, 90](#page-99-0)

[sys-unconfig command, 91](#page-100-1) [Solaris boot device options, 8](#page-17-0) Solaris OS Configuration [Identifying Logical and Physical Network](#page-98-1) Interface Names, 89 [Solaris, X4500 disk mapping, 10,](#page-19-0) [16,](#page-25-0) [37](#page-46-1) Sun Installation Assistant [about, 5](#page-14-1) [features and benefits, 5](#page-14-2) [getting started, 6](#page-15-1) [SUSE Linux Enterprise Server 10 installation, 36 to](#page-45-1) [54](#page-63-1) SUSE Linux Enterprise Server installation [overview, 36 to](#page-45-0) [54](#page-63-2) PXE installation [preconfiguring the network, 44 to](#page-53-0) [51](#page-60-0) [sys-unconfig command, Solaris, 91](#page-100-1)

### **T**

task map [Red Hat Enterprise Linux installation, 14](#page-23-0) [Red Hat Enterprise Linux PXE installation, 21,](#page-30-0) [44](#page-53-2) [TFTP service configuration, 25](#page-34-0)

#### **U**

[updating the Red Hat Enterprise Linux operating](#page-42-0) system, 33

#### **Y**

[YaST utility, 54](#page-63-0)